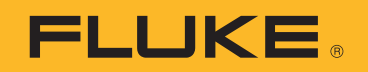

# **Ti300 PRO, Ti300+, Ti400 PRO, Ti401 PRO, Ti450 PRO, Ti480 PRO**

Professional Series Thermal Imagers

# **Ti450 SF6**

Gas Leak Detector

Руководство пользователя

#### **ОГРАНИЧЕННАЯ ГАРАНТИЯ И ОГРАНИЧЕНИЕ ОТВЕТСТВЕННОСТИ**

Для каждого продукта Fluke гарантируется отсутствие дефектов материалов и изготовления при нормальном испол<del>ьрован</del>ии и обсл<del>иживании маси гарантии два глда, нанчите вс даты пост</del>авки. На нормальном испол**етръни че ни дуткричтът на страни чен и е ответственности** авки. Па<br>запчасти, ремонт оборудования и услуги предоставляется гарантия 90 дней. Эта гарантия действует только для первоначального покупателя или конечного пользователя, являющегося клиентом авторизованного дистрибьютора Fluke, и не распространяется на предохранители, одноразовые батареи и на любые продукты, которые, по мнению Fluke, неправильно или небрежно использовались, были изменены, загрязнены или повреждены вследствие несчастного случая или ненормальных условий работы или обращения. Fluke гарантирует, что программное обеспечение будет работать в соответствии с его функциональными характеристиками в течение 90 дней и что оно правильно записано на исправных носителях. Fluke не гарантирует, что программное обеспечение будет работать безошибочно и без остановки.

Авторизованные дистрибьюторы Fluke распространяют действие этой гарантии на новые и неиспользованные продукты только для конечных пользователей, но они не уполномочены расширять условия гарантии или вводить новые гарантийные обязательства от имени Fluke. Гарантийная поддержка предоставляется, только если продукт приобретен в авторизованной торговой точке Fluke или покупатель заплатил соответствующую международную цену. Fluke оставляет за собой право выставить покупателю счет за расходы на ввоз запасных/сменных частей когда продукт, приобретенный в одной стране, передается в ремонт в другой стране.

Гарантийные обязательства Fluke ограничены по усмотрению Fluke выплатой стоимости приобретения, бесплатным ремонтом или заменой неисправного продукта, который возвращается в авторизованный сервисный центр Fluke в течение гарантийного периода.

Для получения гарантийного сервисного обслуживания обратитесь в ближайший авторизованный сервисный центр Fluke за информацией о праве на возврат, затем отправьте продукт в этот сервисный центр с описанием проблемы, оплатив почтовые расходы и страховку (ФОБ пункт назначения). Fluke не несет ответственности за повреждения при перевозке. После осуществления гарантийного ремонта продукт будет возвращен покупателю с оплаченной перевозкой (ФОБ пункт назначения). Если Fluke определяет, что неисправность вызвана небрежностью, неправильным использованием, загрязнением, изменением, несчастным случаем или ненормальными условиями работы и обращения, включая электрическое перенапряжение из-за несоблюдения указанных допустимых значений, или обычным износом механических компонентов, Fluke определит стоимость ремонта и начнет работу после согласования с покупателем. После ремонта продукт будет возвращен покупателю с оплаченной перевозкой, и покупателю будет выставлен счет за ремонт и транспортные расходы при возврате (ФОБ пункт отгрузки). ЭТА ГАРАНТИЯ ЯВЛЯЕТСЯ ЕДИНСТВЕННОЙ И ИСКЛЮЧИТЕЛЬНОЙ И ЗАМЕНЯЕТ ВСЕ ОСТАЛЬНЫЕ ГАРАНТИИ,

ПРЯМЫЕ ИЛИ СВЯЗАННЫЕ, ВКЛЮЧАЯ, ПОМИМО ПРОЧЕГО, СВЯЗАННЫЕ ГАРАНТИИ ГОДНОСТИ ДЛЯ ПРОДАЖИ ИЛИ ГОДНОСТИ ДЛЯ ОПРЕДЕЛЕННОЙ ЦЕЛИ. FLUKE НЕ НЕСЕТ ОТВЕТСТВЕННОСТИ ЗА СПЕЦИАЛЬНЫЕ, СЛУЧАЙНЫЕ ИЛИ КОСВЕННЫЕ ПОВРЕЖДЕНИЯ ИЛИ УЩЕРБ, ВКЛЮЧАЯ ПОТЕРЮ ДАННЫХ, ЯВЛЯЮЩИЕСЯ РЕЗУЛЬТАТОМ КАКИХ-ЛИБО ДЕЙСТВИЙ ИЛИ МЕТОДОВ.

Поскольку некоторые страны не допускают ограничения срока связанной гарантии или исключения и ограничения случайных или косвенных повреждений, ограничения этой гарантии могут относиться не ко всем покупателям. Если какое-либо положение этой гарантии признано судом или другим директивным органом надлежащей юрисдикции недействительным или не имеющим законной силы, такое признание не повлияет на действительность или законную силу других положений.

## Содержание

## **Название**

## Страница

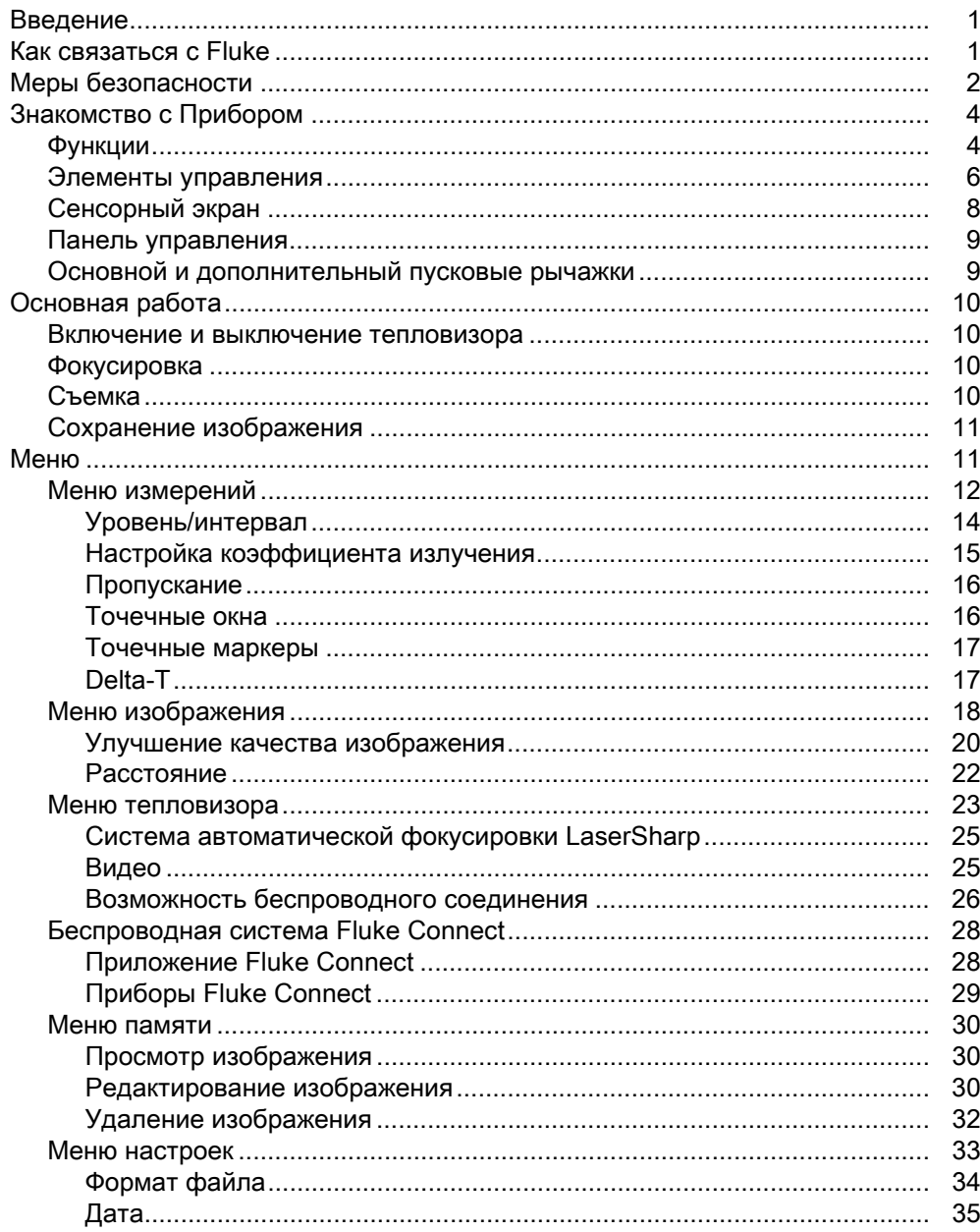

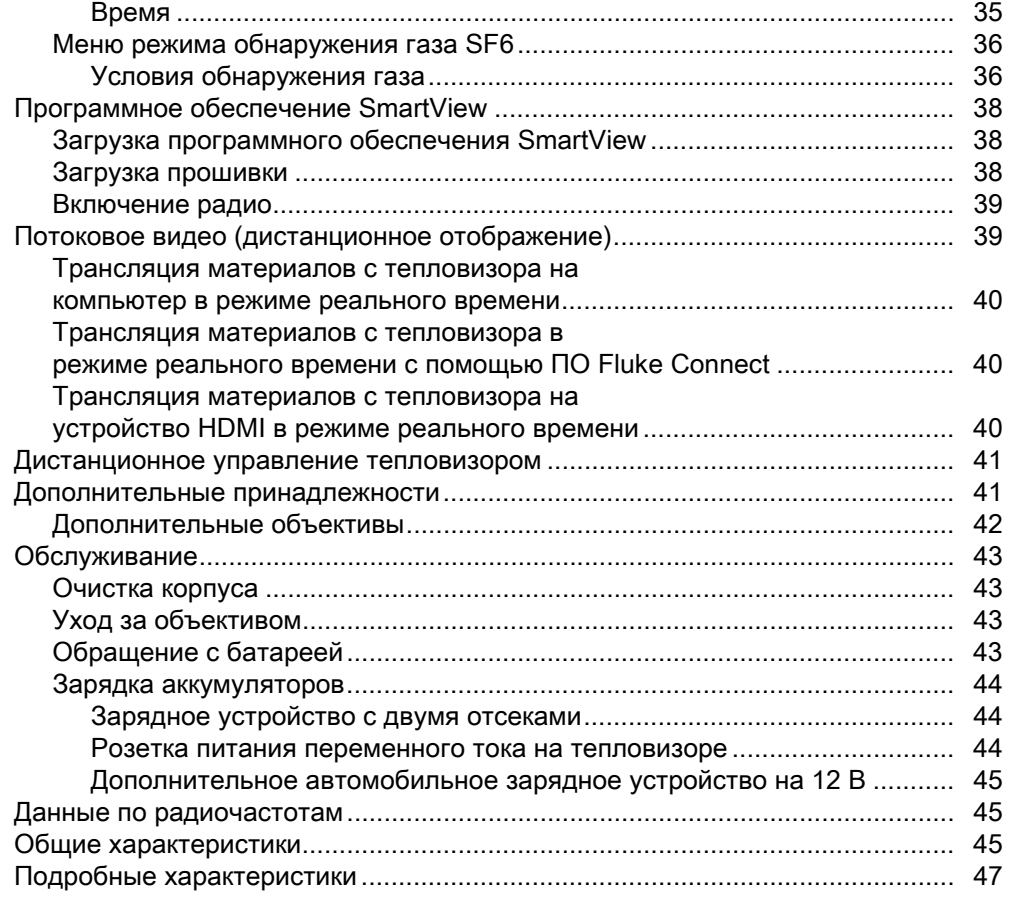

## <span id="page-4-0"></span>Меры безопасности

Предупреждение указывает на условия и процедуры, которые опасны для пользователя. Предостережение указывает на условия и процедуры, которые могут привести к повреждению Прибора или проверяемого оборудования.

#### $\mathbb{A}\wedge\Pi$  Предупреждение

Во избежание поражения электрическим током, возникновения пожара или травм, а также для обеспечения безопасной работы Прибора выполняйте следующие требования:

- Перед использованием Прибора прочитайте всю информацию, касающуюся безопасности.
- Внимательно прочитайте все инструкции.
- Не модифицируйте данный Прибор и используйте его только по назначению, в противном случае степень защиты, обеспечиваемая Прибором, может быть нарушена.
- Если загорелся индикатор низкого заряда батарей, необходимо заменить батареи. Это позволит избежать ошибок в измерениях.
- Не используйте Прибор, если в его работе возникли неполадки.
- Запрещается использовать данный Прибор, если он был модифицирован или поврежден.
- Отключите Прибор, если он поврежден.
- Для получения действительных значений температуры обратитесь к информации по коэффициенту излучения. Светоотражающие объекты показывают температуру ниже, чем фактическая температура. Использование таких объектов может привести к ожогу.
- Не помещайте элементы питания и блоки батарей вблизи от источника тепла или огня. Избегайте прямого попадания солнечных лучей.
- Не разбирайте и не ломайте элементы и наборы батарей.
- Во избежание повреждений вследствие протекания батарей перед длительным перерывом в работе извлекайте их из прибора.
- Перед подключением прибора подключите зарядное устройство аккумулятора к электросети.
- Для зарядки батарей используйте только адаптеры питания, одобренные Fluke.
- Храните элементы питания и блоки батарей чистыми и сухими. Очищайте загрязненные клеммы сухой чистой тканью.
- Элементы питания содержат опасные химические вещества, которые могут привести к ожогам. При попадании химических веществ на кожу промойте ее водой и обратитесь за медицинской помощью.
- Не разбирайте батарею.
- В случае протекания батарей необходимо отремонтировать Прибор перед использованием.
- Используйте только внешний источник питания, поставляемый с Прибором.
- Не помещайте металлические объекты на разъемы.
- Используйте только указанные сменные детали.
- Ремонт Прибора должен выполнять только авторизованный технический специалист.
- Извлекайте аккумуляторы, если Прибор не используется в течение длительного периода времени или хранится при температуре выше 50 °С. Если аккумуляторы не извлечены, утечка из них может вызвать повреждение Прибора.
- Отсоедините зарядное устройство аккумуляторов и переместите Прибор или аккумулятор в прохладное место с невоспламеняющейся средой, если аккумулятор становится горячим (>50 °С) во время зарядки.
- Заменяйте аккумулятор через 5 лет умеренной эксплуатации или через 2 года интенсивного использования. Умеренная эксплуатация подразумевает зарядку два раза в неделю. Интенсивное использование подразумевает ежедневную разрядку до отключения и ежедневную зарядку.
- Не замыкайте накоротко клеммы батареи.
- Не храните элементы и батареи в контейнерах, где клеммы батарей могут замкнуться.
- Не используйте Прибор в медицинских целях. Прибор предназначен только для оценки оборудования и никогда не должен использоваться для диагностики, лечения или иных целей, для которых требуется контакт Прибора с пациентом.

#### W Предостережение

Хранение и/или работа тепловизора в экстремальных температурных условиях окружающей среды может привести к временной остановке работы. В данном случае дайте тепловизору адаптироваться (охладиться или нагреться), перед тем как продолжить работу.

В Таблице 1 приведен список символов, которые могут использоваться в тепловизоре или в этом руководстве.

#### **Таблице 1. Символы**

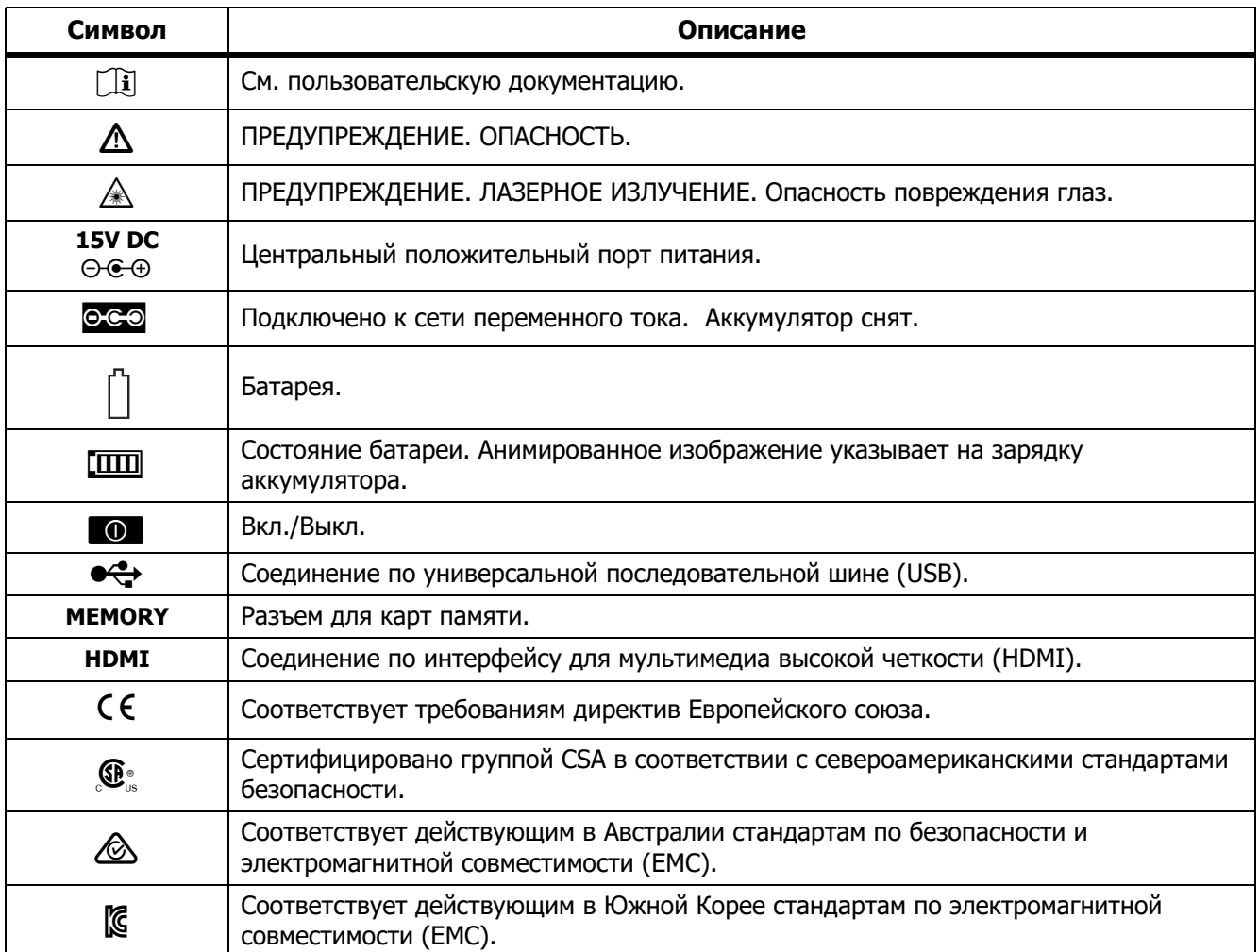

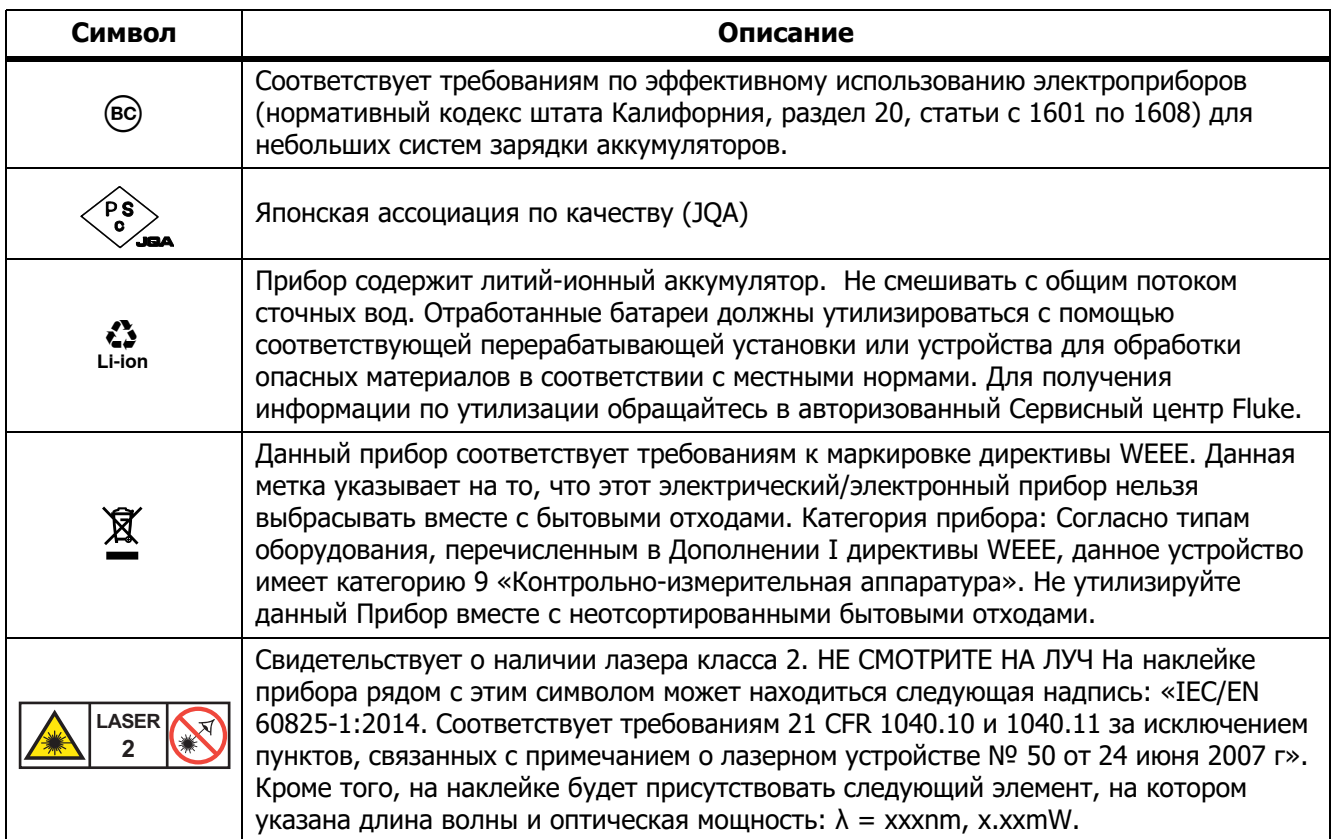

#### **Таблице 1. Символы (Forts.)**

## <span id="page-6-0"></span>Знакомство с Прибором

В руководстве описаны характеристики нескольких моделей. Поскольку характеристики моделей различаются, не вся информация, представленная в руководстве, может относиться к вашему тепловизору. С помощью Таблице 2 вы можете определить, какими характеристиками обладает ваш тепловизор.

#### <span id="page-6-1"></span>Функции

В Таблице 2 представлены функции тепловизора.

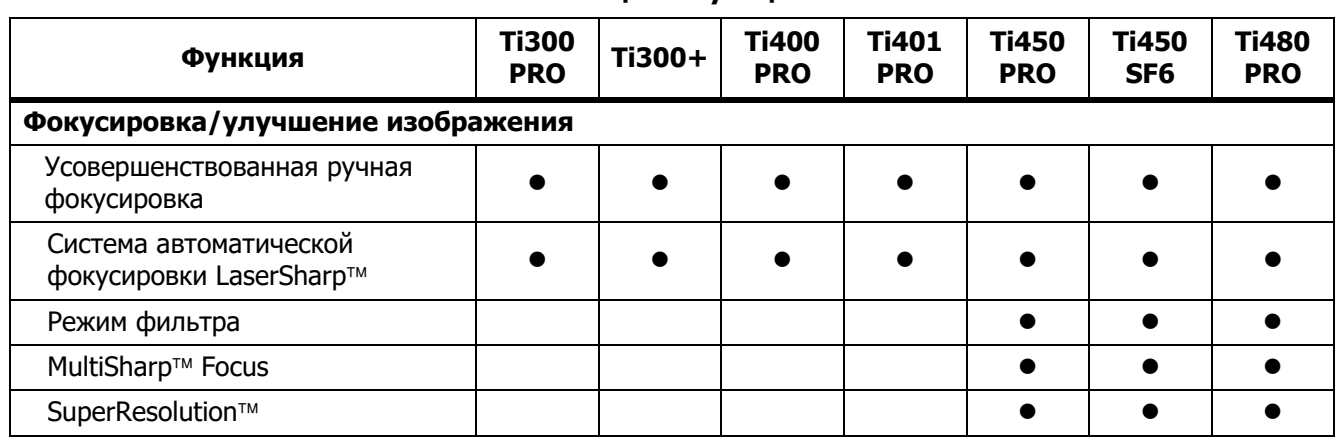

#### **Таблице 2. Функции**

## **Таблице 2. Функции (Forts.)**

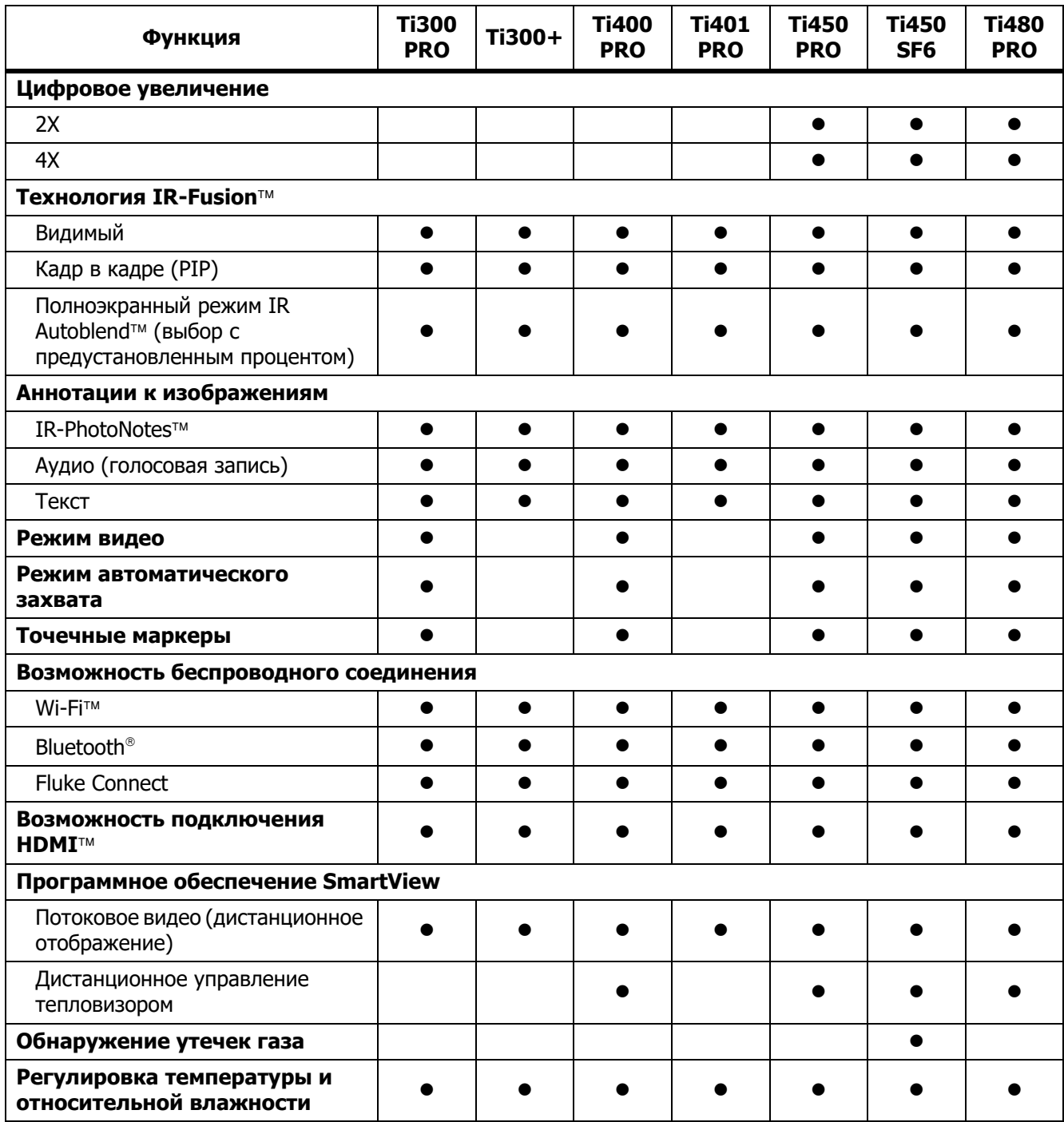

#### <span id="page-8-0"></span>Элементы управления

В Таблице [3](#page-8-1) представлены соединения тепловизора.

<span id="page-8-1"></span>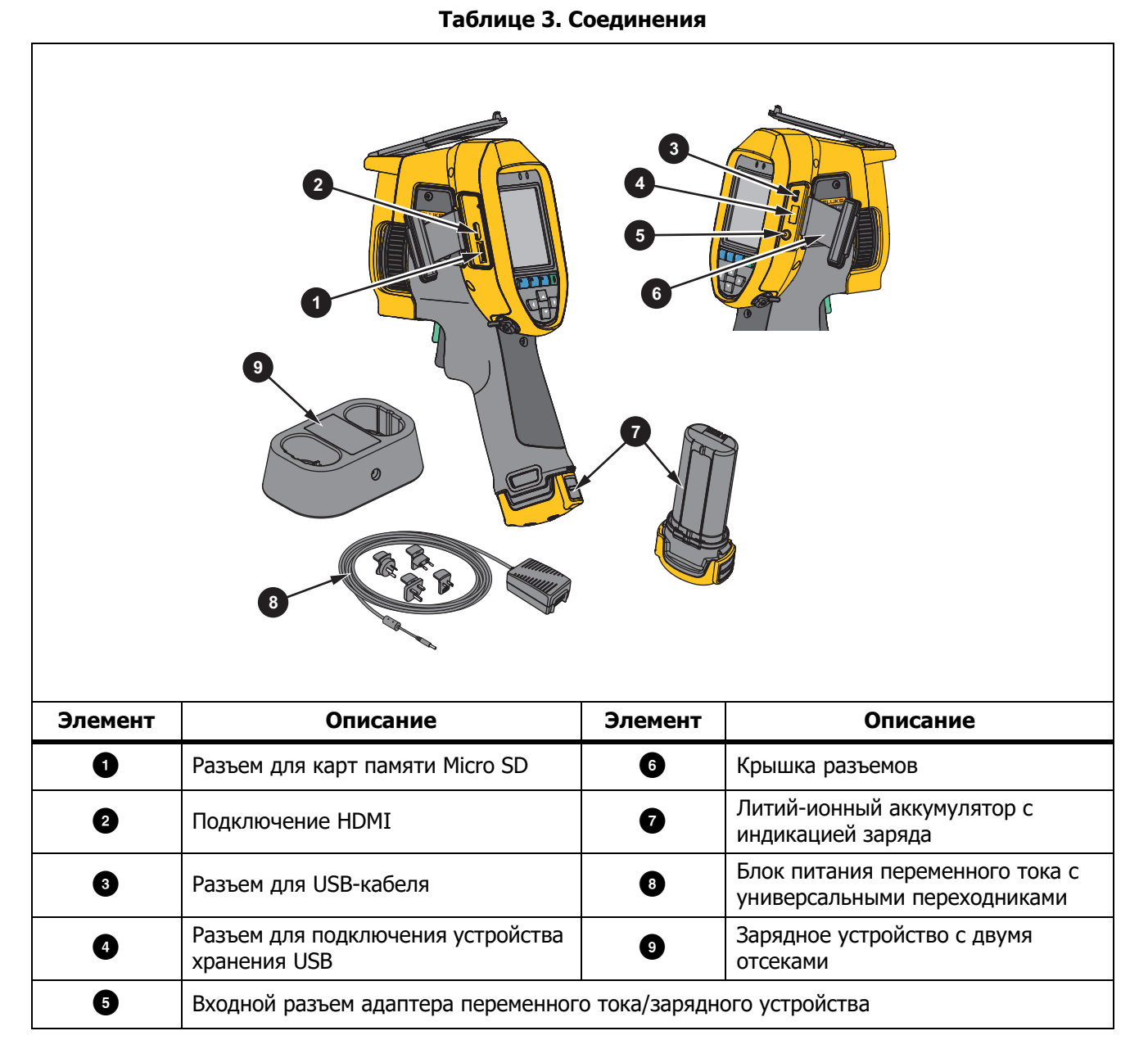

<span id="page-9-0"></span>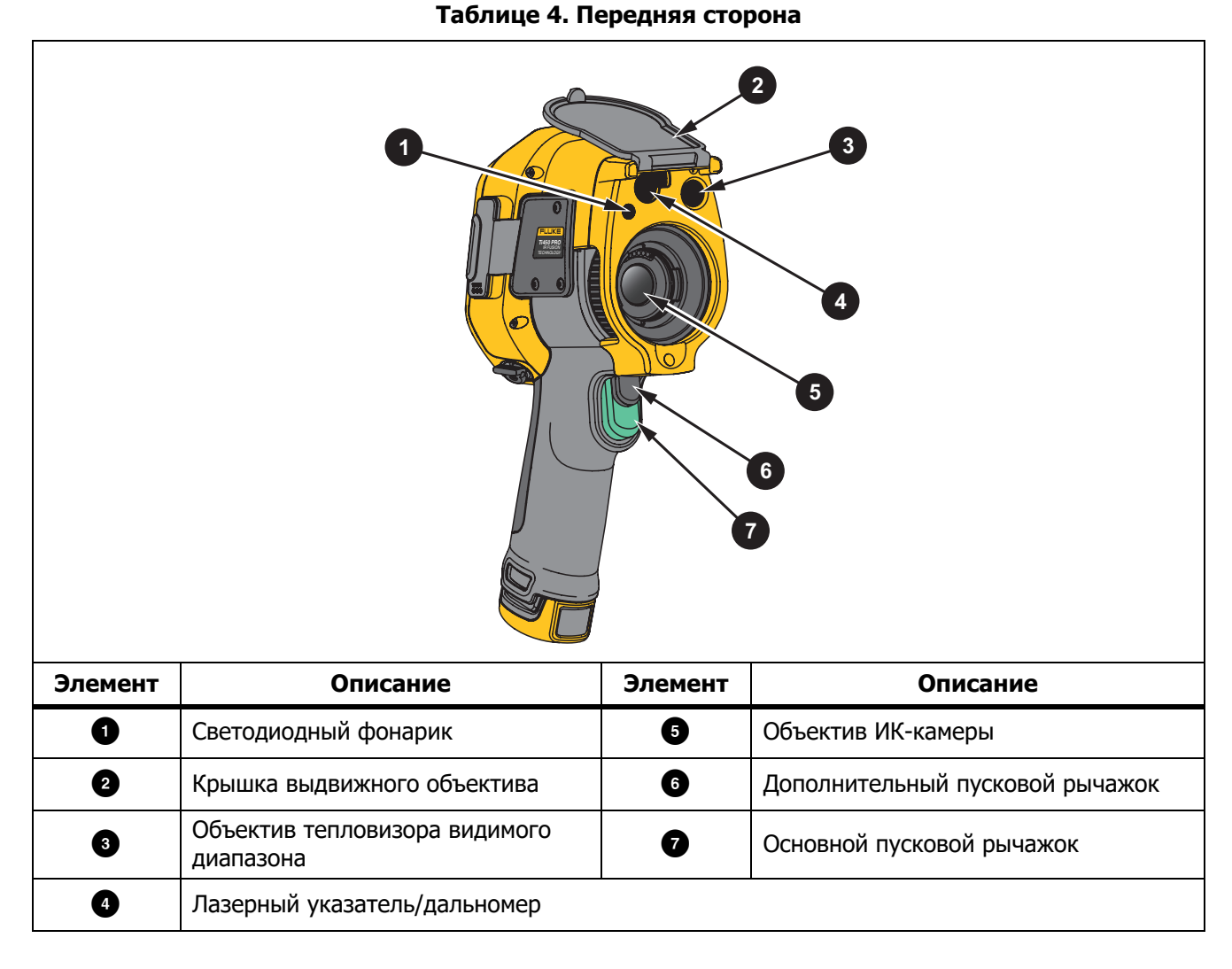

## В Таблице [4](#page-9-0) представлена передняя часть Прибора.

В Таблице [5](#page-10-1) представлена задняя часть Прибора.

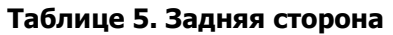

<span id="page-10-1"></span>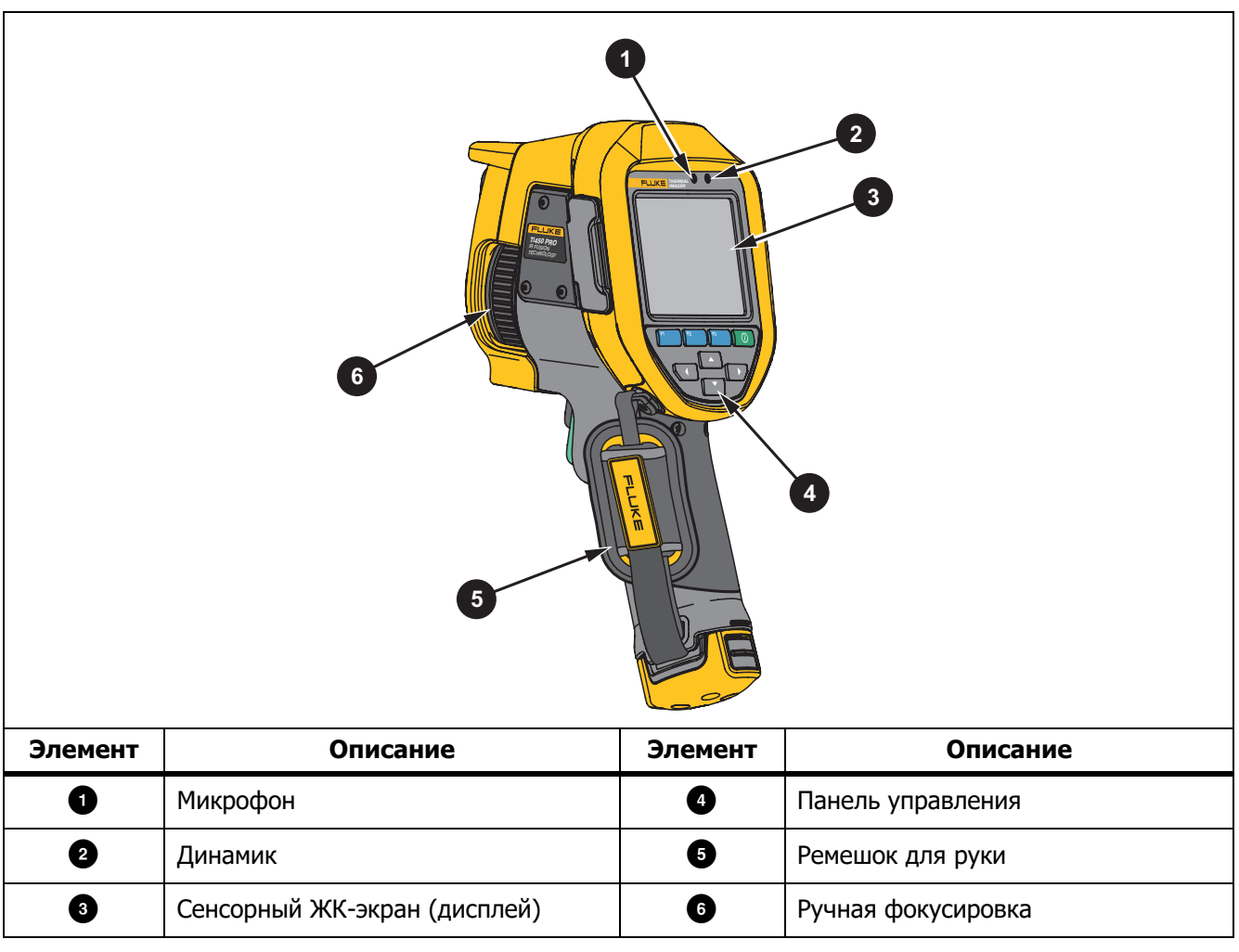

## <span id="page-10-0"></span>Сенсорный экран

Сенсорный экран позволяет быстро просматривать большинство используемых настроек. Для изменения параметров или выбора функций и вариантов коснитесь нужной части экрана.

Сенсорный экран оборудован подсветкой для работы в условиях с плохим освещением. Не входя в режим меню, нажмите дважды на дисплей, чтобы сделать снимок.

### <span id="page-11-0"></span>Панель управления

Панель управления применяется для изменения параметров или выбора функций и вариантов. В Таблице [6](#page-11-2) перечислены функции кнопок на панели управления.

<span id="page-11-2"></span>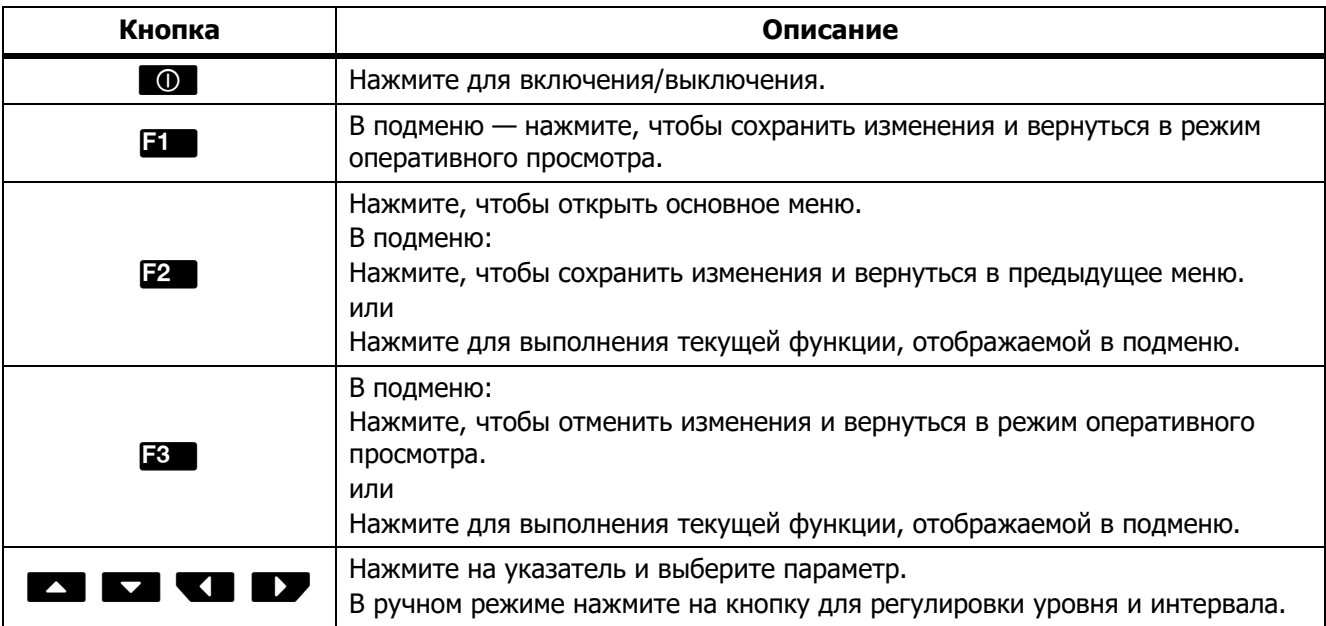

#### **Таблице 6. Панель управления**

#### <span id="page-11-1"></span>Основной и дополнительный пусковые рычажки

Два спаренных пусковых рычажка размещены в стандартном месте для устройства, снабженного пистолетной рукояткой. Более крупный зеленый рычажок является основным. Черный рычажок меньшего размера является дополнительным.

В нормальном режиме работы (видео выключено) используйте основной пусковой рычажок для съемки, сохранения или изменения изображения. Если видео включено, используйте основной пусковой рычажок для начала/остановки записи.

Дополнительный пусковой рычажок управляет системой автоматической фокусировки LaserSharр (см. Система автоматической фокусировки LaserSharp) и лазерным указателем/дальномером (см. [Расстояние](#page-24-0)).

## <span id="page-12-0"></span>Основная работа

#### <span id="page-12-1"></span>Включение и выключение тепловизора

Перед первым использованием тепловизора необходима зарядка аккумулятора в течение не менее двух споловиной часов. См. [Зарядка аккумуляторов](#page-46-0).

Для включения или выключения тепловизора нажмите и удерживайте  $\Box$  в течение 2 секунд.

Чтобы максимально увеличить срок службы аккумулятора, воспользуйтесь функциями энергосбережения и автоматического выключения. Дополнительную информацию о том, как настроить эти функции, см. в Таблице [13.](#page-35-1)

#### Примечание

Всем тепловизорам требуется некоторое время на прогрев для обеспечения точности измерений и лучшего качества изображений. Время прогрева может различаться в зависимости от модели прибора и условий окружающей среды. Большинство тепловизоров полностью прогреваются за 3 минут до 5 минут, однако для наиболее точных измерений температуры рекомендуется использовать прибор не ранее чем через 10 минут после включения. В случае переноса прибора между средами с большим перепадом температур подстройка может занять более продолжительное время.

#### <span id="page-12-2"></span>Фокусировка

Правильная фокусировка обеспечивает точное распределение мощности инфракрасного излучения по чувствительным элементам приемника излучения. Без правильной фокусировки тепловое изображение может быть нечетким, а радиометрические данные — неточными. ИК-изображения с некорректной фокусировкой, как правило, непригодные или малополезные.

Для фокусировки с помощью расширенной системы ручной фокусировки поворачивайте регулятор управления ручной фокусировкой до тех пор, пока исследуемый объект не окажется в нужном фокусе. С помощью расширенной системы ручной фокусировки можно обойти систему автоматической фокусировки LaserSharp. См. Система автоматической фокусировки LaserSharp.

#### <span id="page-12-3"></span>Съемка

Для съемки:

- 1. Наведите фокус на цель.
- 2. Нажмите и отпустите основной пусковой рычажок или нажмите два раза на дисплей, чтобы выполнить захват и статичный снимок.

Изображение поступает в буфер памяти, и его можно сохранить или отредактировать. Информацию о том, как редактировать изображение, см. в [Редактирование изображения](#page-32-2).

В зависимости от выбранного формата файла тепловизор может отображать захваченное изображение и строку меню. В строке меню отображаются доступные варианты.

#### Примечание

МultiSharр Focus по-другому захватывает изображения и делает статичные снимки. См. MultiSharp Focus.

#### <span id="page-13-0"></span>Сохранение изображения

Чтобы сохранить изображение как файл данных, выполните следующие действия.

- 1. Выполните захват изображения.
	- Изображение поступает в буфер памяти, и его можно сохранить или отредактировать.
- 2. Нажмите **В для сохранения изображения в файле и возвращения в режим оперативного** просмотра.

## <span id="page-13-1"></span>Меню

С помощью меню можно изменять и просматривать настройки.

Чтобы изменить настройки:

- 1. Нажмите **/ Дря выбора параметра.**
- 2. Нажмите **В для установки параметра.**

Основное меню, дополнительные меню и меню параметров закрываются автоматически через 10 секунд после последнего нажатия какой-либо функциональной кнопки. Меню выбора параметров остается активным вплоть до момента выбора, перехода к вышестоящему меню или отмены действия.

Когда тепловизор работает в режиме обнаружения газа, некоторые функции будут отключены. Их нельзя будет выбрать.

<span id="page-13-2"></span>В Таблице [7](#page-13-2) перечислены дополнительные меню, доступные из основного меню.

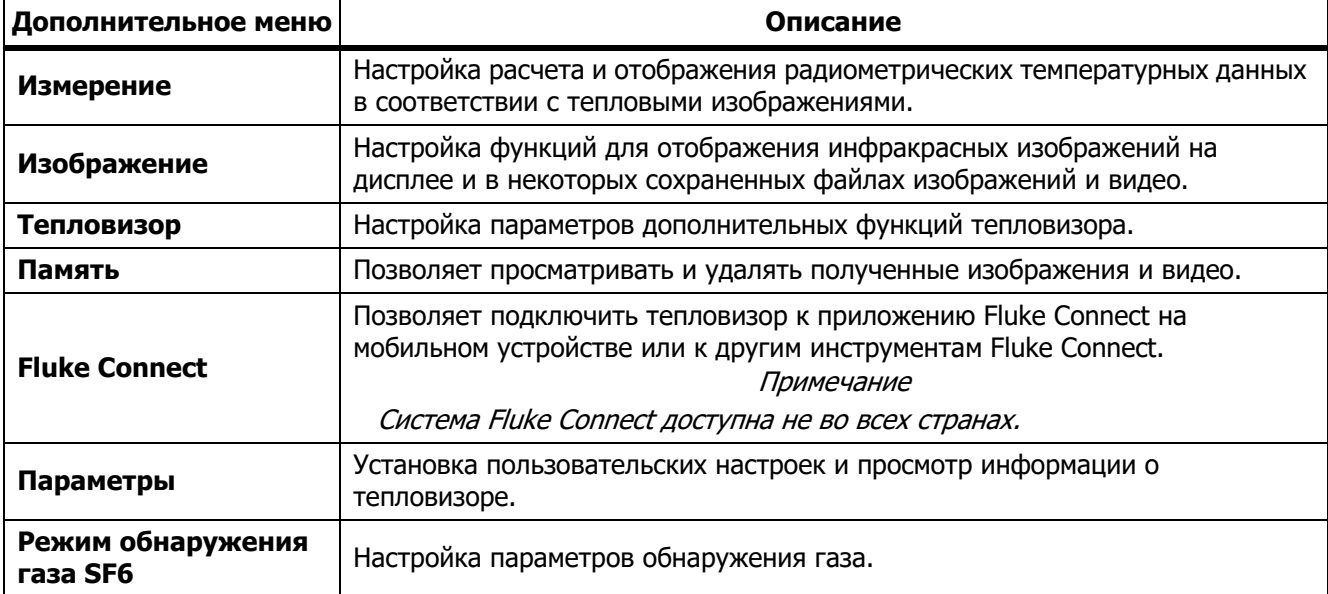

#### **Таблице 7. Основное меню**

#### <span id="page-14-0"></span>Меню измерений

<span id="page-14-1"></span>В Таблице [8](#page-14-1) перечисляются параметры в меню измерений.

**Таблице 8. Меню измерений**

| Меню опций                     | Опция                                     | Описание                                                                                                    |
|--------------------------------|-------------------------------------------|----------------------------------------------------------------------------------------------------|
| Диапазон                       | <опции>                                   | Выбор диапазона температур из предварительно заданных<br>диапазонов или установка полностью автоматического<br>диапазона.                                                                                                    |
| Установка уровня/<br>интервала | Автоматический                            | Установка режима регулировки уровня/интервала:<br>автоматический или ручной.                                                                                                    |
|                                | Ручной                                    |                                                                                                    |
|                                | <b>Установка</b><br>уровня/<br>интервала  | Позволяет менять режим уровня/интервала, если выбран<br>Ручной режим уровня/интервала. См. Уровень/интервал.                                                                                                    |
| Температура<br>линии           | <опции>                                   | Включение/выключение проверки температуры линии.                                                                                                    |
| Коэффициент<br>излучения       | Коррекция<br><b>ЧИСЛОВОГО</b><br>значения | Установка пользовательского значения коэффициента<br>излучения, если значение из таблицы стандартных<br>коэффициентов излучения не подходит для измерения.<br>См. Настройка коэффициента излучения.                                                                                                    |
|                                | Выбор из<br>таблицы                       | Выбор значения коэффициента излучения из списка<br>распространенных материалов. См. Настройка<br>коэффициента излучения.                                                                                                    |
| Фон                            | <опции>                                   | Проверка температуры фона для компенсации<br>температуры отраженного излучения.<br>Очень горячие и очень холодные окружающие предметы<br>могут влиять на точность измерения температуры объекта,<br>особенно если поверхность этого объекта характеризуется<br>низким значением коэффициента излучения.<br>Отрегулируйте температуру фона, порождающего<br>отраженное излучение, чтобы повысить точность<br>измерения.<br>Примечание<br>Если параметр Отображение установлен на значение<br>Отображать все, значение температуры фона будет<br>показано на дисплее в виде BG: xx.x. |
| Пропускание                    | <опции>                                   | Изменение значений, используемых для вычисления<br>температуры на основе процента пропускания окна,<br>прозрачного для инфракрасного излучения (ИК-окна),<br>относительной влажности и расстояния от объекта, на<br>котором расположен тепловизор. См. Пропускание.<br>Примечание<br>Если параметр Отображение установлен на<br>Отображать все, значение коррекции пропускания<br>будет отображаться на дисплее в виде Т: xxx%.                                                                                                    |

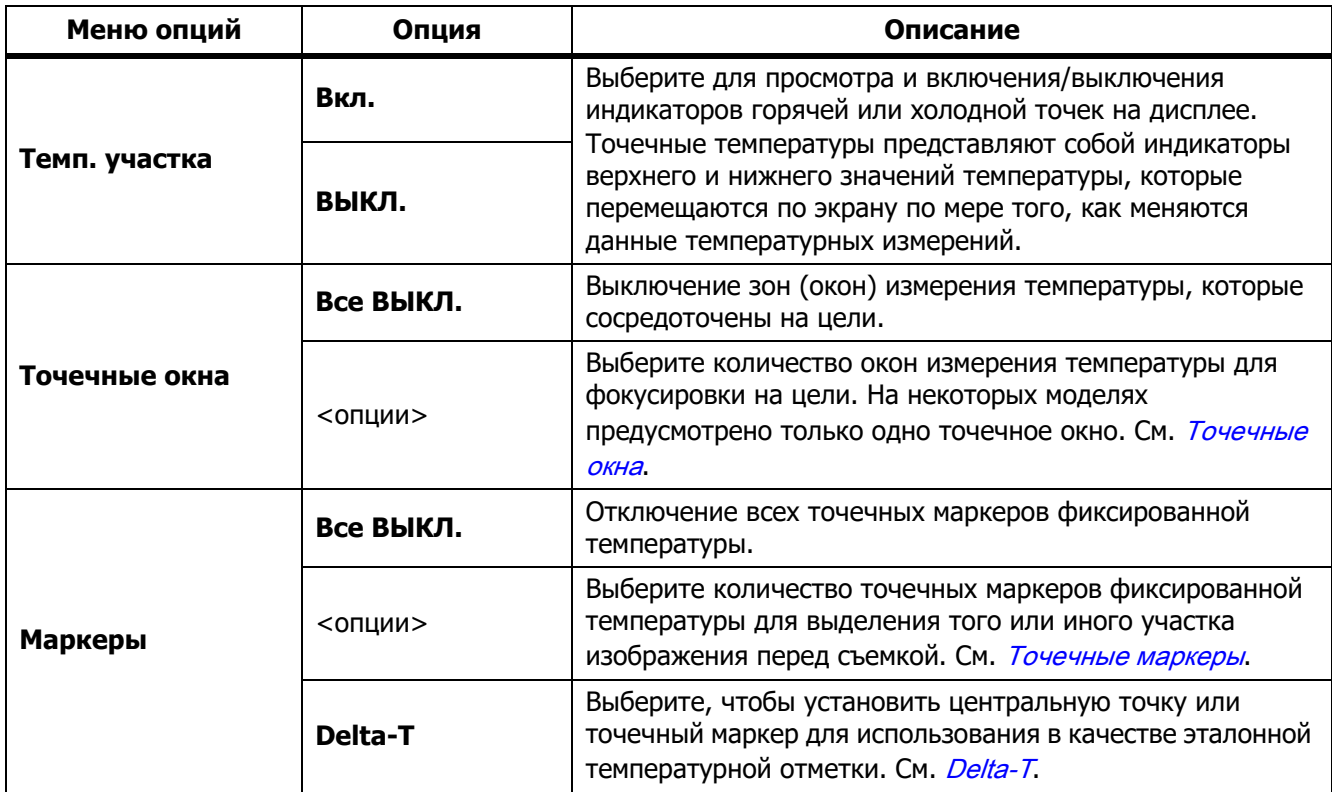

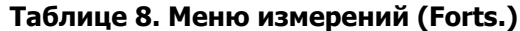

#### <span id="page-16-0"></span>Уровень/интервал

Уровень и Интервал — это значения в пределах общего диапазона температуры, установленного в параметре Диапазон. Уровень — это уровень температуры для просмотра в пределах общего диапазона температур. Интервал — это интервал температур для просмотра в пределах общего диапазона температур. См. Таблице [9.](#page-16-1)

<span id="page-16-1"></span>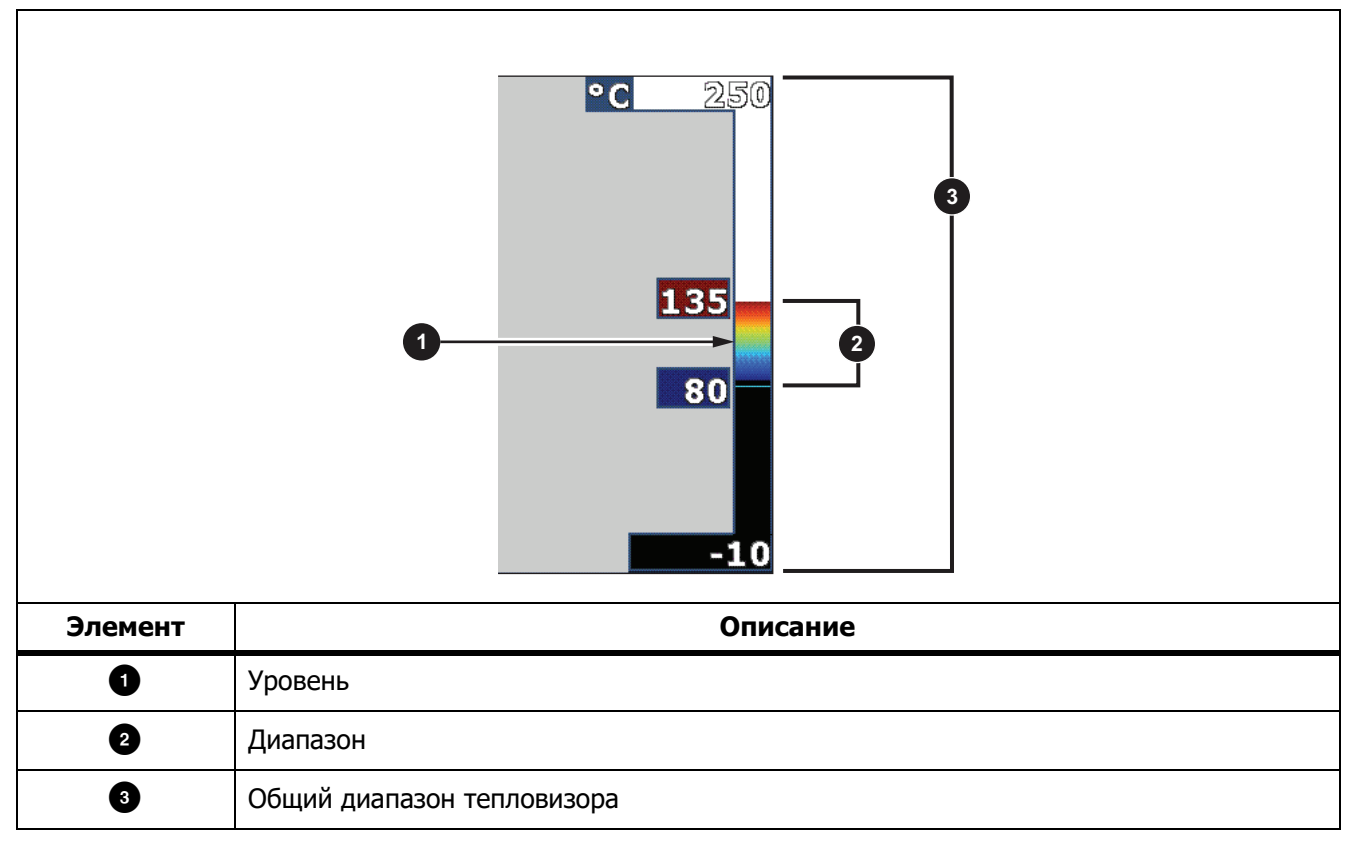

**Таблице 9. Настройки уровня и интервала**

В режиме автоматического уровня/интервала тепловизор устанавливает Уровень/интервал на основе значений температур, установленных в параметре Диапазон.

Если параметр Диапазон Тепловизора установлен на один из предварительно заданных диапазонов измерения, а параметр Уровень/интервал установлен на Ручной, настройка уровня смещает тепловой интервал вверх или вниз в пределах общего диапазона температур.

Для изменения уровня/интервала:

- 1. Выберите Измерение > Уровень/интервал > Ручной.
- 2. Выберите Установка уровня/интервала.

#### 3. Нажмите:

- $\blacksquare$ , чтобы уменьшить интервал температуры.
- , чтобы увеличить интервал температуры.
- В для перемещения интервала в сторону более высоких температур.
- Для перемещения интервала в сторону более низких температур.

По шкале с правой стороны дисплея можно оценить сокращение или расширение интервала и его перемещение по уровням в пределах общего диапазона. См. Таблице [9](#page-16-1).

Дополнительную информацию о минимальном диапазоне см. в разделе [Подробные характеристики](#page-49-0).

#### Примечание

При включении питания тепловизор всегда находится в том же режиме регулировки уровня/ интервала (автоматическом или ручном), в котором он был на момент выключения.

#### <span id="page-17-0"></span>Настройка коэффициента излучения

Все объекты излучают энергию в инфракрасном диапазоне. Фактическая температура поверхности и коэффициент излучения объекта влияют на количество излучаемой энергии. Тепловизор регистрирует инфракрасное излучение от поверхности объекта и использует эту информацию для вычисления оценочного значения температуры. Многие распространенные материалы, такие как дерево, вода, кожа, ткани и окрашенные поверхности, включая металлические, хорошо излучают энергию и обладают высоким коэффициентом излучения ≥90 % (или 0,90). Тепловизор точно измеряет температуры на объектах с высоким коэффициентом излучения.

Блестящие или неокрашенные металлические поверхности не излучают энергию достаточно хорошо и обладают низким коэффициентом излучения <0,60. Для большей точности оценки тепловизором фактической температуры объектов с низким коэффициентом излучения отрегулируйте настройку коэффициента излучения.

#### W Предупреждение

#### Во избежание травм ознакомьтесь с информацией о коэффициенте излучения для получения фактической температуры. Светоотражающие объекты показывают температуру ниже, чем фактическая температура. Использование таких объектов может привести к ожогу.

Установите значение коэффициента излучения или выберите из списка значений для распространенных материалов. Если значение коэффициента излучения равно <0,60, на дисплее отображается предостережение.

#### Примечание

Для поверхностей с коэффициентом излучения <0,60 определить надежное и стабильное фактическое значение температуры затруднительно. Чем ниже коэффициент излучения, тем выше вероятность ошибки тепловизора при расчете значения температуры, поскольку большая часть энергии, достигающей прибора, определяется как температура фона. Это также относится к случаям, когда коррекция значения коэффициента излучения и отраженного фона выполнена правильно.

## <span id="page-18-0"></span>Пропускание Окно %

При проверке сквозь ИК-окна не вся энергия инфракрасного излучения объектов эффективно передается через оптический материал окна. Если значение процента пропускания окна известно, отрегулируйте значение процента пропускания в Тепловизоре или через программное обеспечение SmartView для повышения точности измерения.

Если при проведении инфракрасного осмотра вы не используете ИК-окно, установите параметр Окно % на 100 %, чтобы отключить корректировку процента.

#### RН % и Расстояние (м)

Расстояние между тепловизором и целью, а также относительная влажность могут повлиять на значение измеряемой температуры. Чем дальше тепловизор находится от цели, тем сильнее влажность влияет на значение измеряемой температуры. Задайте ненулевое значение как для RH %, так и для параметра Расстояние.

#### Примечание

Если для RН % или Расстояние установлены нулевые значения, корректировка, применяемая для обоих значений, отключается.

#### <span id="page-18-1"></span>Точечные окна

Используйте функцию точечных окон, чтобы выбрать количество зон (окон) измерения температуры для сосредоточения на цели и регулировки размеров или расположения окон. Окна увеличивается и уменьшается в различной степени в пределах инфракрасного изображения. Каждое окно показывает приблизительные значения измерений максимальной (МАХ), средней (АVG) и минимальной (МIN) температур в пределах данного участка.

#### Примечание

При использовании точечных окон уровень и интервал тепловизора подстраиваются под тепловую обстановку в пределах точечных окон.

Для установки размера и положения точечного окна:

- 1. Выберите Измерение > Точечные окна.
- 2. Выберите количество точечных окон.

в новом меню служит для переключения между режимами Размер и Положение.

- 3. При необходимости нажмите  $\mathbb{F}^2$ , чтобы выбрать Размер.
- 4. Нажмите:
	- Для уменьшения вертикального размера точечного окна.
	- для увеличения вертикального размера точечного окна.
	- для уменьшения горизонтального размера точечного окна.
	- для увеличения горизонтального размера точечного окна.
- 5. Нажмите  $\mathbb{F}^2$ , чтобы выбрать Положение.
- 6. Нажмите  $\blacktriangle$  /  $\blacktriangledown$  /  $\blacktriangleleft$  /  $\blacktriangledown$  , чтобы переместить на изображении положение точечного окна.
- 7. Когда вы подобрали нужный размер и правильное положение точечного окна, нажмите **F2**, чтобы применить изменения и выбрать следующее точечное окно.
- 8. Повторите эту процедуру для каждого точечного окна.
- 9. Когда вы подобрали нужный размер и правильное положение для каждого точечного окна, нажмите , чтобы применить изменения и выйти из меню.

#### <span id="page-19-0"></span>Точечные маркеры

Точечные маркеры фиксированной температуры применяются, чтобы выделить область на дисплее до сохранения изображения.

Чтобы установить маркер, выполните следующие действия:

- 1. Выберите Измерение > Маркеры.
- 2. Выберите количество маркеров.
- 3. Нажмите  $\mathbf{I}$ , чтобы задать количество маркеров и перейти к экрану Переместить маркер.

На экране отобразится значок  $\boxdot$ , а надписи на функциональных кнопках изменятся на Готово, Далее и Отмена.

Чтобы изменить положение маркера на экране, выполните следующие действия:

- 1. Нажмите  $\blacktriangle$  /  $\blacktriangledown$  /  $\blacktriangle$  /  $\blacktriangledown$  , чтобы изменить на изображении положение маркера.
- 2. Когда вы подобрали для маркера нужное положение, нажмите  $\mathbb{R}$ , чтобы применить изменения и выбрать следующий маркер.

Когда положение маркера задано, значок маркера  $\boxplus$  изменится на  $\uplus$ .

- 3. Повторите эту процедуру для каждого маркера.
- 4. Когда вы подобрали нужное положение для каждого маркера, нажмите  $\blacksquare$ , чтобы применить изменения и выйти из меню.

#### <span id="page-19-1"></span>Delta-T

Применяется, чтобы устанавливать центральную точку или точечный маркер для последующего использования в качестве эталонной температурной отметки.

Чтобы установить эталонную температурную отметку:

- 1. Выберите Измерение > Маркеры > Delta-T.
- 2. Выберите центральную точку или точечный маркер для установки в качестве эталонной отметки.

Рядом с эталонной отметкой на дисплее отображается значок  $\textcircled{\bullet}$  и значение температуры.

Рядом с другими точечными маркерами отображается значок «дельта»  $(\wedge)$  и разница по отношению к температуре эталонной отметки.

#### Примечание

Центральная точка может служить эталонной температурной отметкой, но ей не может быть присвоен значок «дельта». Она может быть только главной эталонной отметкой.

#### <span id="page-20-0"></span>Меню изображения

<span id="page-20-1"></span>В Таблице [10](#page-20-1) перечисляются параметры меню изображения.

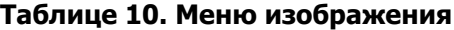

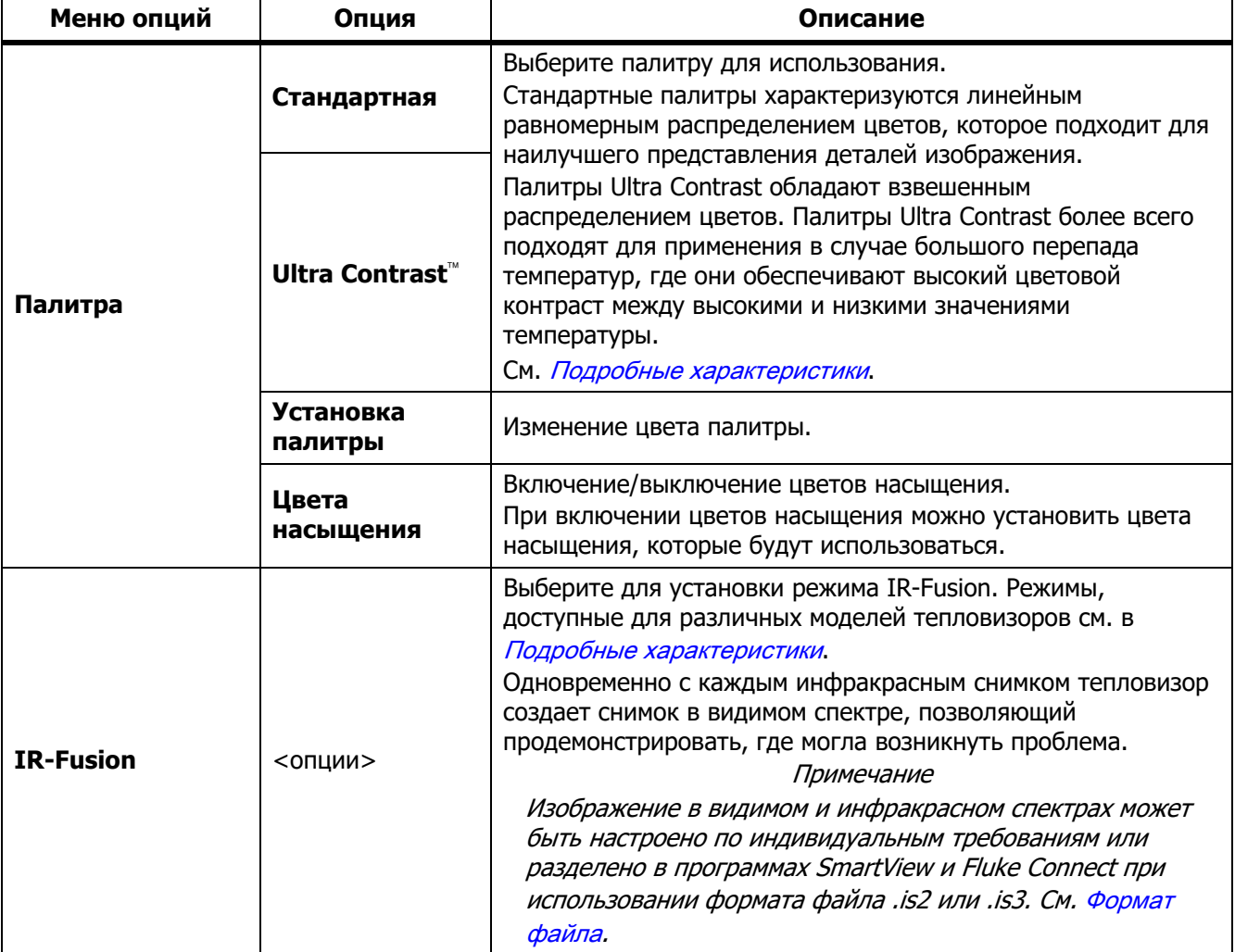

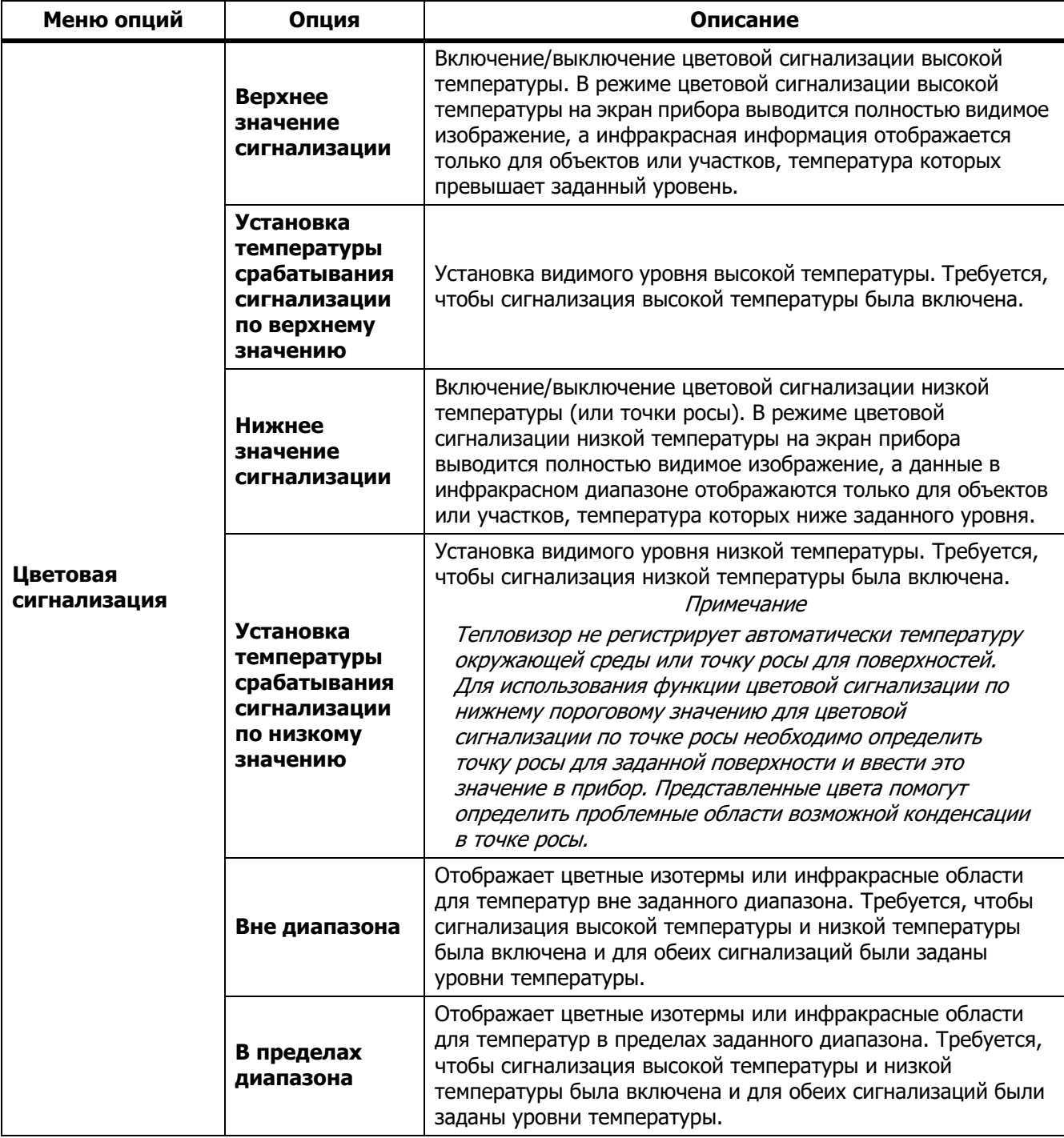

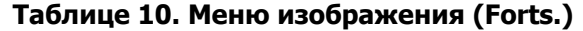

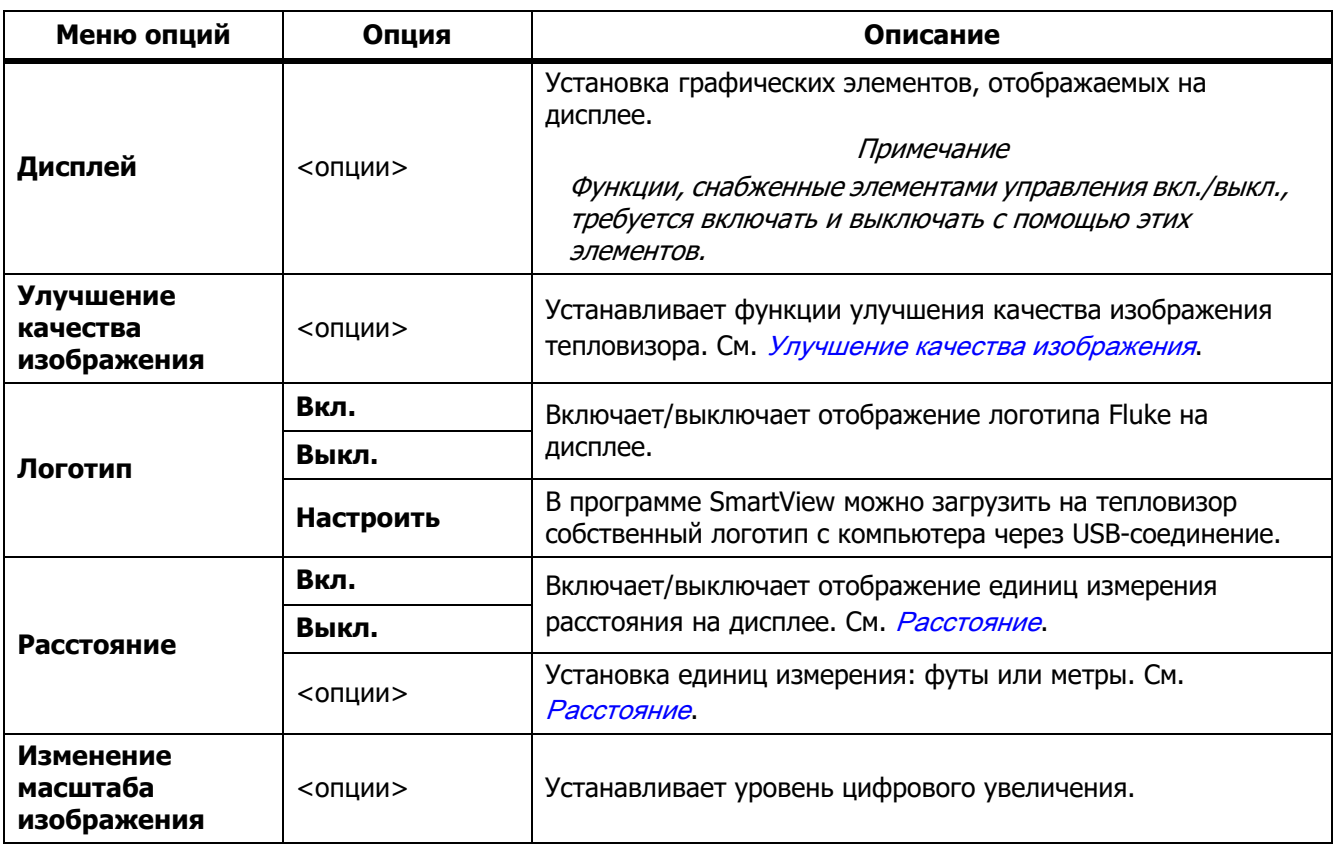

#### **Таблице 10. Меню изображения (Forts.)**

## <span id="page-22-0"></span>Улучшение качества изображения

С помощью меню Улучшение качества изображения можно активировать расширенные функции тепловизора. Можно по отдельности активировать функции МultiSharр Focus или SuрerResolution. Режим фильтра можно использовать вместе с режимом МultiSharр Focus или режимом SuрerResolution. В Таблице [11](#page-22-1) перечисляются параметры в меню Улучшение качества изображения.

<span id="page-22-1"></span>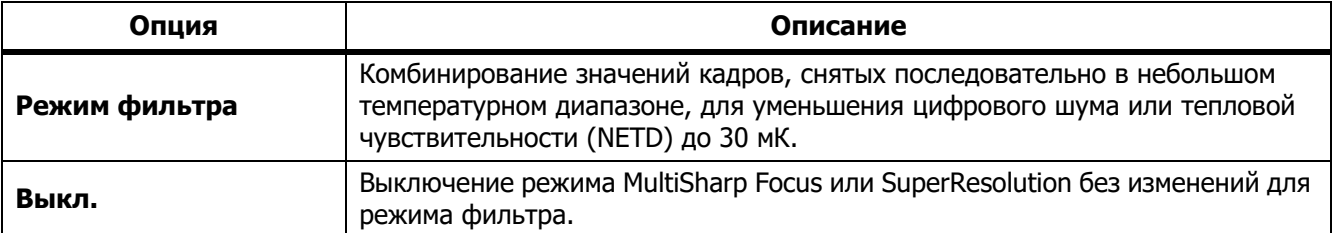

#### **Таблице 11. Меню улучшения качества изображения**

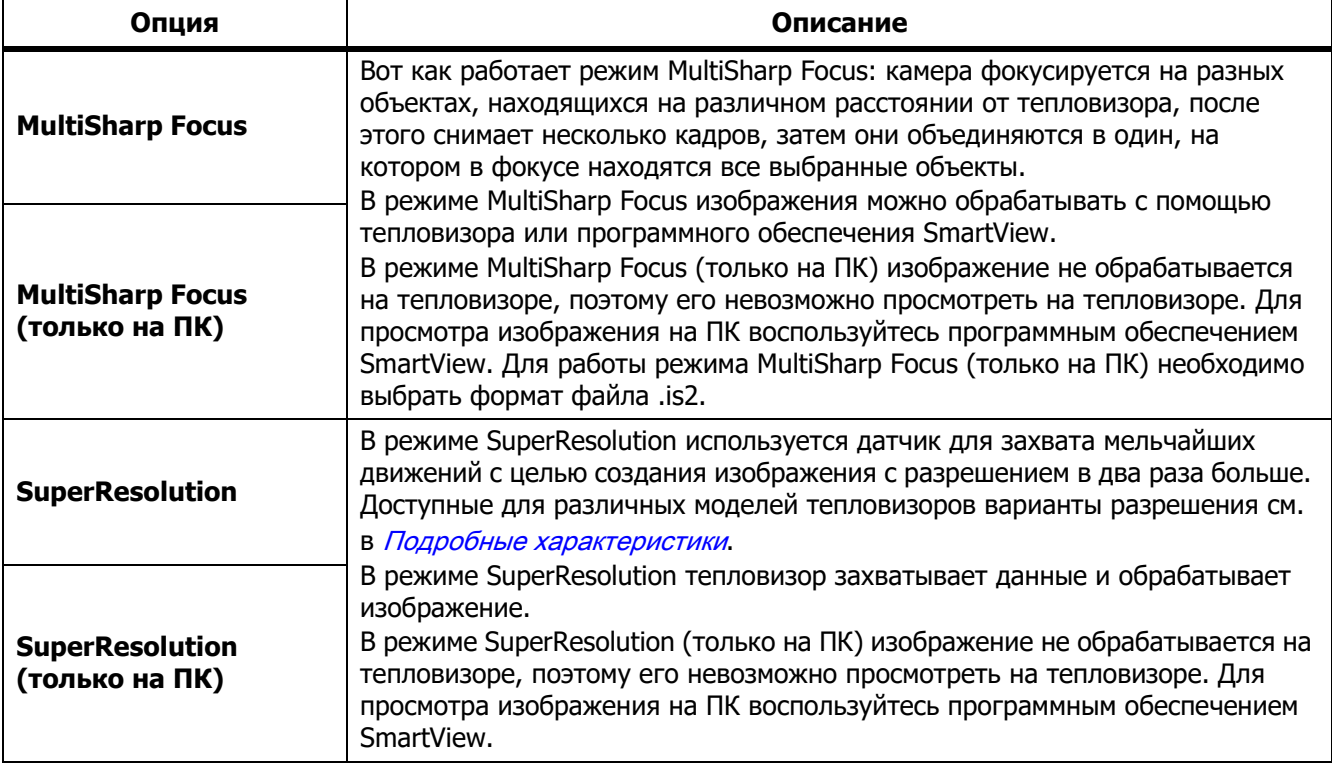

#### **Таблице 11. Меню улучшения качества изображения (Forts.)**

#### <span id="page-23-0"></span>МultiSharр Focus

Вот как работает режим МultiSharр Focus: камера фокусируется на разных объектах, находящихся на различном расстоянии от тепловизора, после этого снимает несколько кадров, затем они объединяются в один, на котором в фокусе находятся все выбранные объекты.

#### Примечание

Минимальное расстояние фокусировки в режиме МultiSharр Focus при использовании стандартного объектива составляет 15 см (6 дюймов). Чтобы добиться оптимальной производительности, камеру необходимо расположить на расстоянии <sup>≥</sup>23 см (9 дюймов) от ближайшей цели. Режим фокусировки МultiSharр Focus можно использовать со всеми совместимыми объективами.

Порядок использования:

- 1. Наведите Тепловизор на цель.
- 2. Выполните захват изображения. Во время съемки тепловизор должен быть неподвижен.

Надпись Сохранение... отображается на дисплее в течение ~2 секунд на моделях с частотой обновления 60 Гц и в течение 5 секунд на моделях с частотой обновления 9 Гц.

- 3. Когда Сохранение... перестанет отображаться на дисплее, можно перемещать тепловизор. При необходимости для стабилизации тепловизора при сохранении изображений можно использовать штатив.
	- Когда тепловизор находится в режиме фокусировки МultiSharр Focus, он собирает изображения и выводит на дисплей изображение, находящееся в фокусе. Оно отображается в течение ∼8 секунд на моделях с частотой обновления 60 Гц или в течение ∼15 секунд на моделях с частотой обновления 9 Гц.

Убедитесь, что на дисплее отображается нужное вам изображение. По возможности обрабатывайте изображения на тепловизоре.

• При включенном режиме МultiSharр Focus (только на ПК) тепловизор собирает изображения в один файл и отображает полученную картинку на дисплее (в течение ∼2 секунд на модели с частотой обновления 60 Гц или ∼5 секунд на модели с частотой обновления 9 Гц) до того, как вы выполните захват изображения.

При включенном режиме фокусировки МultiSharр Focus (только на ПК) на тепловизоре невозможно просмотреть изображение, которое находится в фокусе. Находясь на месте проведения работ, по возможности загружайте, обрабатывайте и просматривайте изображение (изображения) на компьютере. Чтобы отобразить сфокусированное изображение, откройте его программным обеспечением SmartView.

#### Примечание

Некоторые объекты обладают аномальными тепловыми характеристиками, которые могут привести к неправильной работе алгоритма режима МultiSharр Focus. Если с помощью режима МultiSharр Focus не удается получить четкое изображение, воспользуйтесь автоматической фокусировкой LaserSharр или расширенной системой ручной фокусировки.

#### **SuperResolution**

В режиме SuрerResolution используется датчик для захвата мельчайших движений с целью создания изображения с разрешением в два раза больше. Варианты разрешения, доступные для различных моделей тепловизоров см. в [Подробные характеристики](#page-49-0).

Порядок использования:

- 1. Выполните захват изображения.
- 2. Не перемещайте тепловизор в течение ∼1 секунды.
	- В режиме SuрerResolution тепловизор захватывает данные и обрабатывает изображение. Изображение отображается на дисплее тепловизора в течение ∼18 секунд.
	- В режиме SuрerResolution (только на ПК) изображение не обрабатывается на тепловизоре, поэтому его невозможно просмотреть на тепловизоре. Для просмотра изображения на ПК воспользуйтесь программным обеспечением SmartView.

#### <span id="page-24-0"></span>Расстояние

Для измерения расстояния от тепловизора до объекта (до 30 метров) используется функция Лазерный указатель/дальномер. Вы можете выбрать отображаемые единицы измерения расстояния (футы или метры). Расстояние сохраняется вместе с изображением.

#### $\triangle \mathbb{A}$  Предупреждение

#### Следуйте данным инструкциям, чтобы избежать травм и повреждения глаз:

- Не смотрите на лазер. Не направляйте лазер на людей или животных непосредственно или через отражающие поверхности.
- Не открывайте прибор. Лазерный луч опасен для глаз. Для ремонта прибора обращайтесь только в авторизованные сервисные центры.

Чтобы использовать функцию измерения расстояния:

- 1. Включите функцию расстояния и установите отображаемые единицы измерения.
- 2. Наведите тепловизор на цель.
- 3. Нажмите и удерживайте дополнительный пусковой рычажок.

В верхней части дисплея отобразится  $\triangle$ .

- 4. Поместите красную лазерную точку на цель.
- 5. Отпустите дополнительный пусковой рычажок.

Значение расстояния отобразится внизу дисплея. Измеренные значения отобразятся в виде «- - - - », когда Тепловизор не может выполнить измерение. В таком случае воспользуйтесь штативом для устойчивой установки тепловизора и повторите измерение. Если лазер слишком подвижен, на дисплее отображается сообщение об ошибке, связанной с расстоянием вне диапазона.

#### <span id="page-25-0"></span>Меню тепловизора

<span id="page-25-1"></span>В Таблице [12](#page-25-1) перечисляются опции меню тепловизора.

#### **Таблице 12. Меню тепловизора**

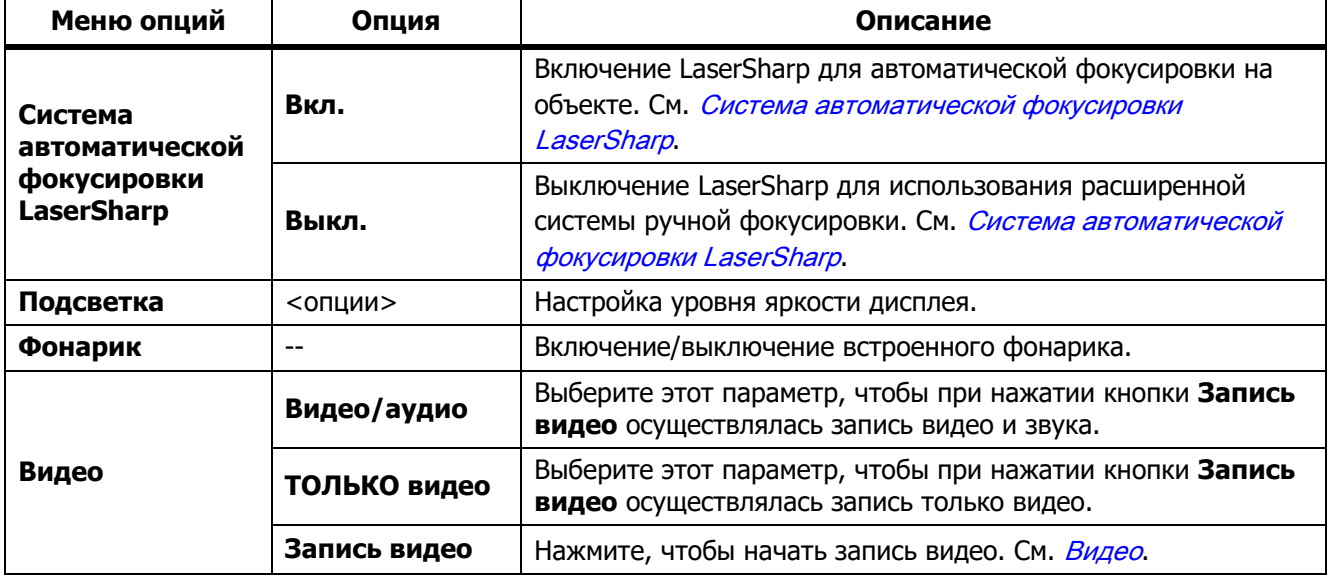

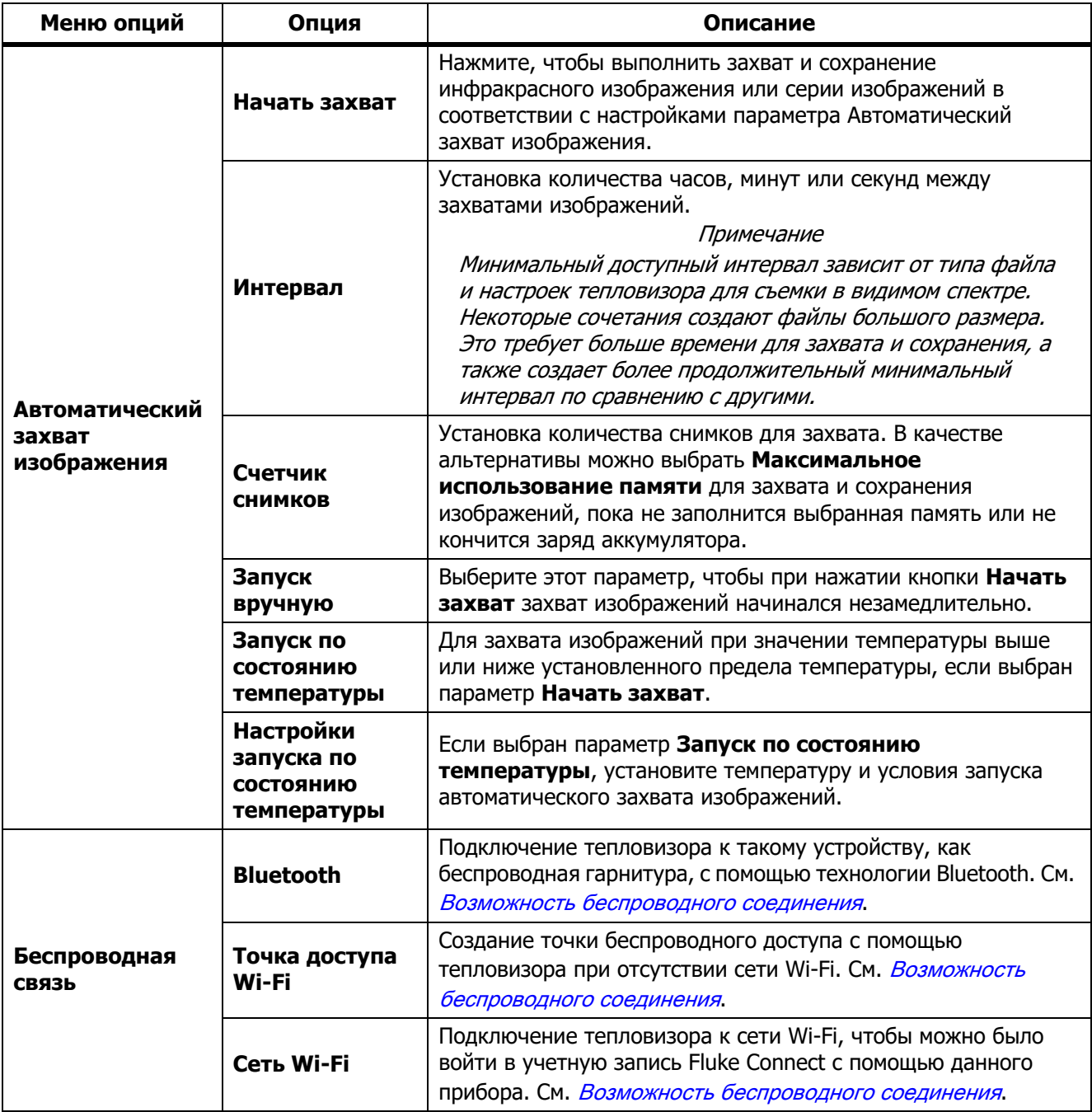

#### **Таблице 12. Меню тепловизора (Forts.)**

#### <span id="page-27-0"></span>Система автоматической фокусировки LaserSharр

Функция Лазерный указатель/дальномер тепловизора облегчает наведение на объекты, а также является частью системы LaserSharр.

#### $\triangle \mathbb{A}$  Предупреждение

Чтобы избежать травмы сетчатки, не направляйте лазерный луч в глаза. Не направляйте лазер на людей или животных непосредственно или через отражающие поверхности.

Чтобы воспользоваться системой LaserSharр:

- 1. Выберите Тепловизор > LaserSharр Аuto Focus > Вкл..
- 2. Наведите тепловизор на цель.
- 3. Нажмите и удерживайте дополнительный пусковой рычажок.

В верхней части дисплея отобразится  $\triangle$ .

- 4. Поместите красную лазерную точку на цель.
- 5. Отпустите дополнительный пусковой рычажок.

Система автоматической фокусировки автоматически фокусируется на объекте.

#### Примечание

Лазерный указатель выравнивается параллельно инфракрасному объективу. В режиме *А*utoВlend точка лазерного указателя всегда располагается чуть выше отметки центральной точки на дисплее. Может быть проще увидеть точку лазерного указателя на объекте, чем на дисплее.

#### <span id="page-27-1"></span>Видео

Управление видео включает следующие функции: остановка, перемотка назад, перемотка вперед, пауза и воспроизведение. Количество времени, доступного для видеозаписи, зависит от тепловой обстановки и сложности записываемых данных. Формат захвата видеоизображения устанавливается в меню Настройки. Дополнительную информацию см. в разделе [Формат файла](#page-36-0).

#### Запись видео

Чтобы произвести запись, выполните следующие действия.

- 1. Выберите Тепловизор > Видео.
- 2. Выберите Видео/аудио или ТОЛЬКО видео.
- 3. Нажмите на Запись видео для установки тепловизора в режим записи видео. На дисплее отобразится символ  $\blacksquare$ .
- 4. Потяните и отпустите основной пусковой рычажок, чтобы начать запись. На дисплее отображается значок **ОНЕ**. Время с начала записи отображается внизу дисплея.
- 5. Потяните и отпустите основной пусковой рычажок, чтобы остановить запись.
- 6. Нажмите  $\mathbb{R}$ , чтобы завершить сеанс записи.
- 7. Нажмите **31 для сохранения видеофайла.**

#### Посмотреть видео

Чтобы воспроизвести видео:

- 1. Откройте меню Память.
- 2. Выберите файл для воспроизведения. Миниатюры всех видеофайлов отмечены значком  $\bigcirc$ .
- 3. Нажмите **В. Е.**, чтобы подтвердить выбор файла.
- 4. Чтобы начать воспроизведение файла, нажмите  $\mathbf{F}$ . Во время воспроизведения файлов нажимайте  $\blacksquare$ или  $\blacksquare$ для перемотки вперед или назад. Нажмите  $\blacksquare$ , чтобы вернуться к нормальной скорости воспроизведения.
- 5. Нажмите  $\mathbb{R}$  для выхода из режима воспроизведения видео.

#### <span id="page-28-0"></span>Возможность беспроводного соединения

У тепловизора есть несколько параметров беспроводного подключения.

#### Примечание

Перед первой активацией функции беспроводного подключения включите радио. См. [Включение](#page-41-0)  [радио](#page-41-0).

#### Вluetooth

Используйте Вluetooth для подключения тепловизора к устройству, например к беспроводной гарнитуре. Когда Bluetooth включен, на дисплее отображается значок  $\angle$ .

Чтобы воспользоваться Вluetooth:

- 1. Выберите Тепловизор > Беспроводная связь > Bluetooth > Вкл..
- 2. Нажмите Выбрать, чтобы выполнить поиск доступных устройств Вluetooth рядом с тепловизором.
- 3. Выберите устройство.
- 4. Нажмите на **ЕС для подключения или отключения устройства**.
- 5. При появлении подсказки введите пароль.

#### <span id="page-28-1"></span>Точка доступа Wi-Fi

Создание точки беспроводного доступа с помощью тепловизора при отсутствии связи Wi-Fi. С помощью точки беспроводного доступа можно загружать сохраненные кадры или транслировать изображения с тепловизора на компьютер в режиме реального времени. На компьютере для этого используется программное обеспечение SmartView, а на мобильном устройстве — приложение Fluke Сonnect. См. дополнительную информацию в разделах Трансляция материалов с тепловизора на компьютер в режиме [реального времени](#page-42-0) и [Беспроводная система Fluke Сonnect](#page-30-0). Когда точка Wi-Fi включена, на дисплее отображается значок  $\overline{m}$ .

#### Примечание

Функция WiFi предназначена для использования в помещении только в Кувейте, Чили и Объединенных Арабских Эмиратах.

Для создания точки беспроводного доступа выберите Тепловизор > Беспроводная связь > Точка доступа Wi-Fi > Вкл..

Изменение настроек:

- 1. Выберите Тепловизор > Беспроводная связь > Точка доступа Wi-Fi > Выкл..
- 2. Выберите Настройки.
- 3. Выберите опцию:
	- Название (SSID) позволяет изменить SSID
	- Пароль позволяет включить/выключить пароль или изменить его
	- Канал позволяет изменить канал
- 4. Нажмите **В. В.**, чтобы открыть клавиатуру на дисплее.
- 5. С помощью клавиатуры введите информацию для опции.
- 6. Нажмите  $\mathbb{F}$ , чтобы вернуться назад.
- 7. Нажмите  $\mathbb{R}$ , чтобы использовать тепловизор.

## Сеть Wi-Fi

С помощью настройки «Сеть Wi-Fi» можно подключить тепловизор к сети Wi-Fi и войти в свою учетную запись Fluke Connect на тепловизоре. Когда сеть Wi-Fi включена, на дисплее отображается значок  $\Box$ .

Чтобы включить функцию сети Wi-Fi:

- 1. Выберите Тепловизор > Беспроводная связь > Сеть Wi-Fi > Вкл..
- 2. Нажмите Выбрать, чтобы начать поиск доступных сетей рядом с тепловизором.
- 3. Выберите сеть.
- 4. Нажмите **В для подключения или отключения сети.**
- 5. При появлении подсказки введите пароль.

#### Вход в учетную запись

Когда тепловизор подключен к сети Wi-Fi, с него можно войти в учетную запись Fluke Сonnect и воспользоваться функцией мгновенной выгрузки Fluke Сonnect. При использовании функции мгновенной выгрузки Fluke Сonnect изображения, снятые тепловизором, автоматически выгружаются в вашу учетную запись Fluke Сonnect. Они доступны в облачном хранилище Fluke Сloud. Изображения в облачном хранилище Fluke Сloud можно просматривать в приложении или на веб-сайте Fluke Сonnect. Для этого не требуется подключать мобильное устройство к тепловизору.

#### Примечание

Функция мгновенной выгрузки может не работать в определенных сетях или с некоторыми устройствами из-за профилей безопасности в этих сетях.

Чтобы войти в учетную запись Fluke Сonnect:

- 1. Выберите Тепловизор > Беспроводная связь > Вход, чтобы открыть клавиатуру на дисплее.
- 2. При помощи клавиатуры введите ваше имя пользователя.
- 3. Нажмите $\mathbf{H}$ .
- 4. При помощи клавиатуры введите ваш пароль.

5. Нажмите  $\blacksquare$ 

На дисплее отобразится символ  $\blacktriangledown$ .

Чтобы выйти из учетной записи:

- 1. Выберите Тепловизор > Беспроводная связь > Выход.
- 2. Нажмите  $\blacksquare$

#### <span id="page-30-0"></span>Беспроводная система Fluke Сonnect

Тепловизор поддерживает беспроводную систему Fluke Сonnect. Система Fluke Сonnect позволяет подключать ваши измерительные приборы Fluke к приложению на мобильном устройстве с помощью беспроводного соединения. Она отображает изображения с тепловизора на вашем мобильном устройстве.

#### Примечание

Система Fluke Сonnect доступна не во всех странах.

## <span id="page-30-1"></span>Приложение Fluke Сonnect

Приложение Fluke Сonnect поддерживается устройствами с операционными системами Аррle и Аndroid. Приложение доступно для загрузки из Аррle Арр Store и Google Рlay.

Чтобы использовать приложение Fluke Сonnect с тепловизором:

- 1. На тепловизоре выберите Fluke Сonnect > Подключение к мобильному приложению Fluke Сonnect > Вкл.
- 2. На мобильном устройстве:
	- a. Перейдите в меню Настройки > Wi-Fi.
	- b. Выберите сеть Wi-Fi, название которой начинается с Fluke..
- 3. Зайдите в приложение Fluke Сonnect и выберите из списка Тепловизор.

Теперь при съемке тепловизором изображения будут транслироваться с тепловизора на ваше мобильное устройство в режиме реального времени. Функция отображения изображений в режиме реального времени может быть недоступна на некоторых устройствах. Изображения, которые вы снимаете с помощью тепловизора, сохраняются в тепловизоре и на мобильном устройстве.

#### Примечание

Чтобы сохранить изображения в приложении Fluke Сonnect, выберите формат файла .is2 (см. раздел [Формат файла\)](#page-36-0) и используйте внутреннюю память для хранения изображений (см. Таблице [13\)](#page-35-1). Изображения, сохраненные на карту SD или устройство хранения USВ, могут не загрузиться в приложение Fluke Сonnect.

4. Выполните захват изображения на тепловизоре.

Изображение передается в буфер.

5. Нажмите **В для сохранения изображения и его просмотра через приложение в смартфоне.** 

## <span id="page-31-0"></span>Приборы Fluke Сonnect

С помощью тепловизора подключайтесь по беспроводному соединению к приборам, поддерживающим Fluke-Сonnect, чтобы:

- Просматривать результаты измерений с каждого прибора в режиме реального времени.
- Фиксировать измерение каждого прибора в формате изображений .is2 и .is3.

Для обнаружения прибора, поддерживающего Fluke Сonnect:

- 1. Включите все беспроводные приборы и убедитесь, что на них активирована функция беспроводной связи. Подробнее об использовании каждого прибора см. в соответствующей документации.
- 2. Включите тепловизор.
- 3. Выберите Меню > Fluke Сonnect > Подключение к приборам с поддержкой Fluke Сonnect.
- 4. Нажмите **В для подтверждения выбора.**

Кнопка Fluke Сonnect на беспроводном приборе начнет мигать. Тепловизор начнет сканирование, после завершения которого отобразится список с идентификационными номерами и названиями доступных устройств, находящихся в пределах 20 м при отсутствии препятствий (открытое пространство) или в пределах 6,5 м при наличии препятствий (стен из гипсокартона). Пока сканирование не будет завершено, при работе прибора может возникнуть небольшая задержка.

- 5. Выберите имя прибора.
- 6. Нажмите **Е1** или коснитесь надписи Выбрать, чтобы выбрать прибор.
- 7. Повторите процедуру для выбора каждого из приборов.
- 8. Нажмите Готово.

Надписи изменяются, появляется функция Редактировать. При настройках по умолчанию на тепловизоре отображаются и сохраняются данные для выбранных приборов.

Редактирование выбора:

- 1. Выберите имя прибора на тепловизоре.
- 2. Нажмите  **1 или коснитесь надписи Редактирование**. В меню «Редактирование» имеется опция для отображения результатов измерений и сохранения в памяти вместе с изображением. Место, куда будут сохранены файлы, можно выбрать в меню «Настройки».

Показания дисплея тепловизора обновляются, для каждого выбранного беспроводного прибора появляется значок беспроводного соединения и измерения в режиме реального времени.

#### <span id="page-32-0"></span>Меню памяти

С помощью меню памяти можно просматривать и удалять захваченные изображения и видео. Если в файле сохранена дополнительная информация, при предварительном просмотре отображается специальный значок. Значки:

- $\odot$  Фотографии IR-PhotoNotes
- 0 Аудио
- Видео
- $\bullet$  Текст

#### <span id="page-32-1"></span>Просмотр изображения

Чтобы просмотреть изображение:

- 1. Откройте меню Память.
- 2. Выберите предварительный просмотр файла изображения.
- 3. Нажмите  $\mathbb{R}$ , чтобы просмотреть файл.

#### <span id="page-32-2"></span>Редактирование изображения

До сохранения файла можно использовать тепловизор для редактирования или изменения изображения. После сохранения файла редактировать изображение нельзя.

#### Система IR-РhotoNotes

Система создания аннотаций IR-РhotoNotes позволяет создавать видимые снимки различных объектов, текст или другую информацию, относящуюся к анализу данных и созданию отчетов по инфракрасным изображениям. Видимое изображение — это четкое цифровое фото, для которого не требуется технология инфракрасной съемки. В частности, это могут быть снимки идентификационных табличек двигателей, печатной информации и предупреждающих знаков, укрупненные виды окружающей обстановки или помещения, а также сопутствующего оборудования и объектов. Снимки IR-РhotoNotes доступны только в формате .is2, они сохраняются в папку, что устраняет необходимость последующей группировки.

Чтобы добавить фотографии с помощью системы аннотации IR-РhotoNotes, выполните следующее:

- 1. При наличии инфракрасного изображения в буфере нажмите  $\mathbb{F}^2$ , чтобы открыть меню «Редактирование изображения».
- 2. Выберите IR-РhotoNotes.
- 3. Для входа в режим Изображение нажмите  $\blacksquare$ .
- 4. Выполните захват изображения.
- 5. Выполните захват дополнительных изображений, если необходимо. Максимальное количество изображений, которое может храниться в системе IR-PhotoNotes, указано в Подробные [характеристики](#page-49-0).
- 6. Чтобы сохранить снимки вместе с изображением, нажмите  $\blacksquare$ .

Для просмотра сохраненной в памяти аннотации IR-РhotoNote:

- 1. Откройте меню Память.
- 2. Выберите файл для просмотра. При предварительном просмотре всех файлов с аннотациями IR-PhotoNotes отображается значок  $\odot$ .
- 3. Нажмите **ВИТ** для просмотра аннотаций к фото.

#### Аудио

Звуковые (голосовые) аннотации доступны только в формате .is2. Аудио сохраняется вместе с изображением, что устраняет необходимость последующей группировки файлов.

Чтобы добавить, воспроизвести или редактировать звуковой файл:

- 1. При наличии изображения в буфере нажмите  $\mathbb{R}$ , чтобы открыть меню Редактирование изображения.
- 2. Выберите Добавить аудио.
- 3. Выполните соответствующую процедуру из описанных ниже.

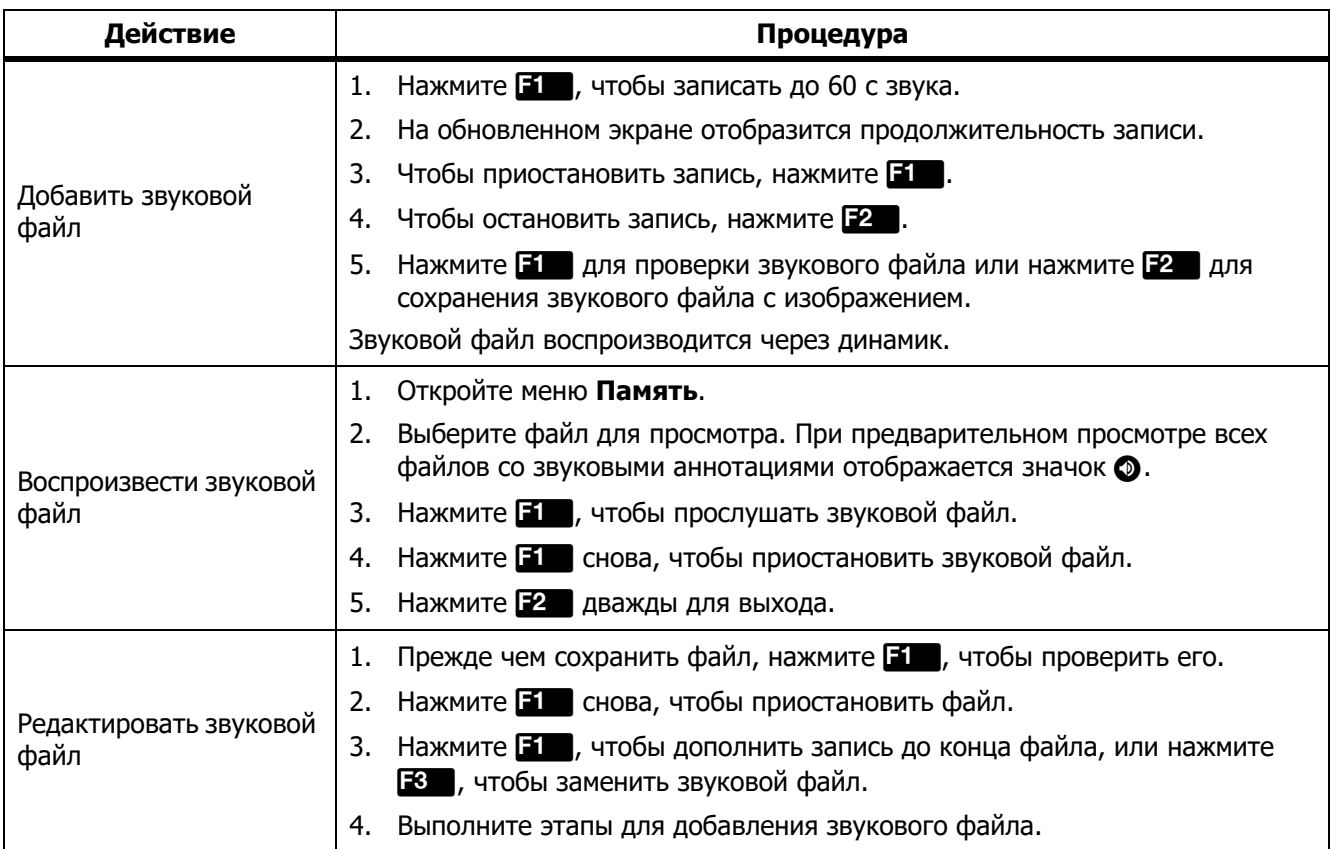

#### Текстовые аннотации

Текстовые аннотации доступны только в формате .is2. Текстовые аннотации сохраняются вместе с изображением, что устраняет необходимость последующей группировки файлов.

Чтобы добавить текстовую аннотацию:

- 1. При наличии изображения в буфере нажмите  $\mathbb{E}^2$ , чтобы открыть меню Редактирование изображения.
- 2. Выберите Добавить текст.
- 3. Нажмите **3. Нажмите 5.** чтобы открыть клавиатуру на дисплее.
- 4. С помощью клавиатуры введите сообщение.
- 5. Нажмите  $\blacksquare$ , чтобы сохранить сообщение.
- 6. После завершения нажмите  $\mathbb{F}^2$ .
- 7. Нажмите  $\blacksquare$ , чтобы сохранить сообщение с изображением.

Для просмотра сохраненной в памяти текстовой аннотации:

- 1. Откройте меню Память.
- 2. Выберите файл для просмотра. При предварительном просмотре всех файлов с текстовыми аннотациями отображается значок  $\bullet$ .
- 3. Нажмите **В. В.**, чтобы открыть меню «Аннотации».
- 4. Нажмите **ВИТ** для просмотра текстовой аннотации.

#### <span id="page-34-0"></span>Удаление изображения

Для удаления изображений выполните соответствующую процедуру из описанных ниже.

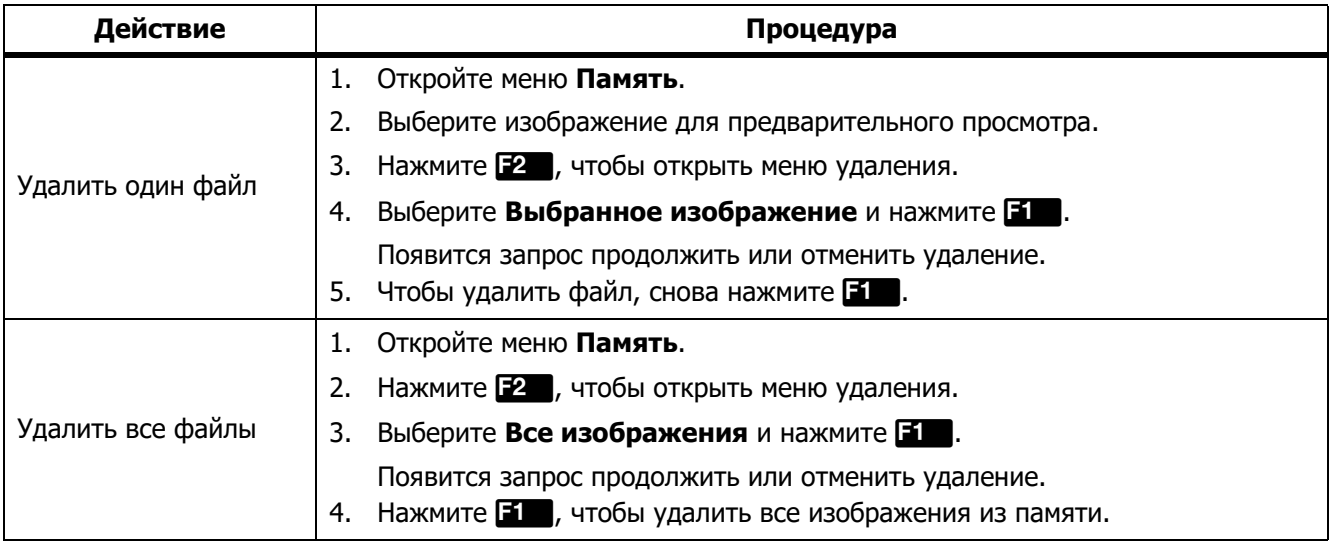

## <span id="page-35-0"></span>Меню настроек

<span id="page-35-1"></span>В Таблице [13](#page-35-1) перечисляются параметры в меню настроек.

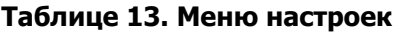

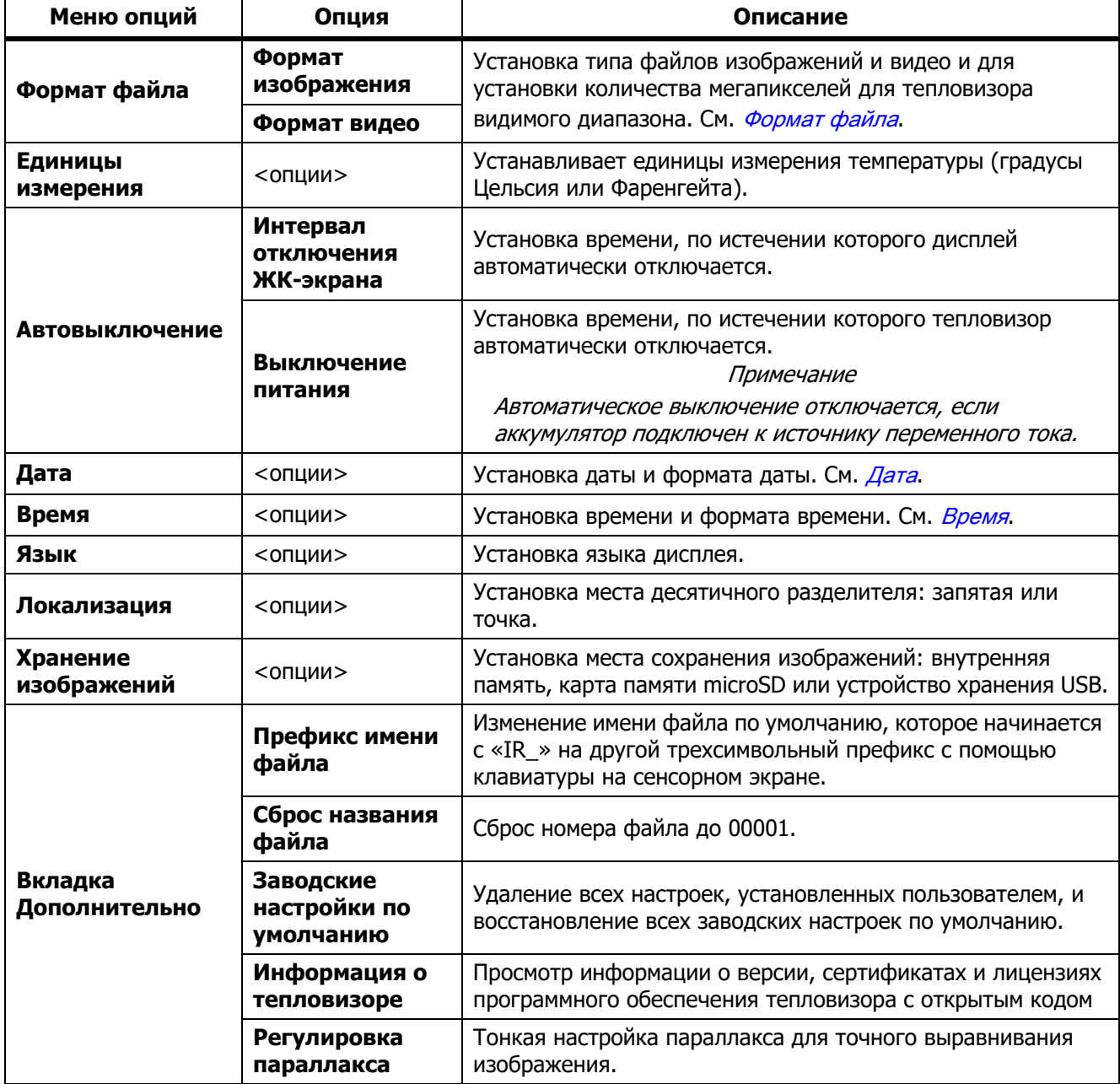

#### <span id="page-36-0"></span>Формат файла

Выберите из списка формат изображений и видео, в зависимости от того, как будет использоваться итоговый файл. В Таблице [14](#page-36-1) перечисляются форматы файлов изображений. В Таблице [15](#page-36-2) перечисляются форматы файлов видео.

<span id="page-36-1"></span>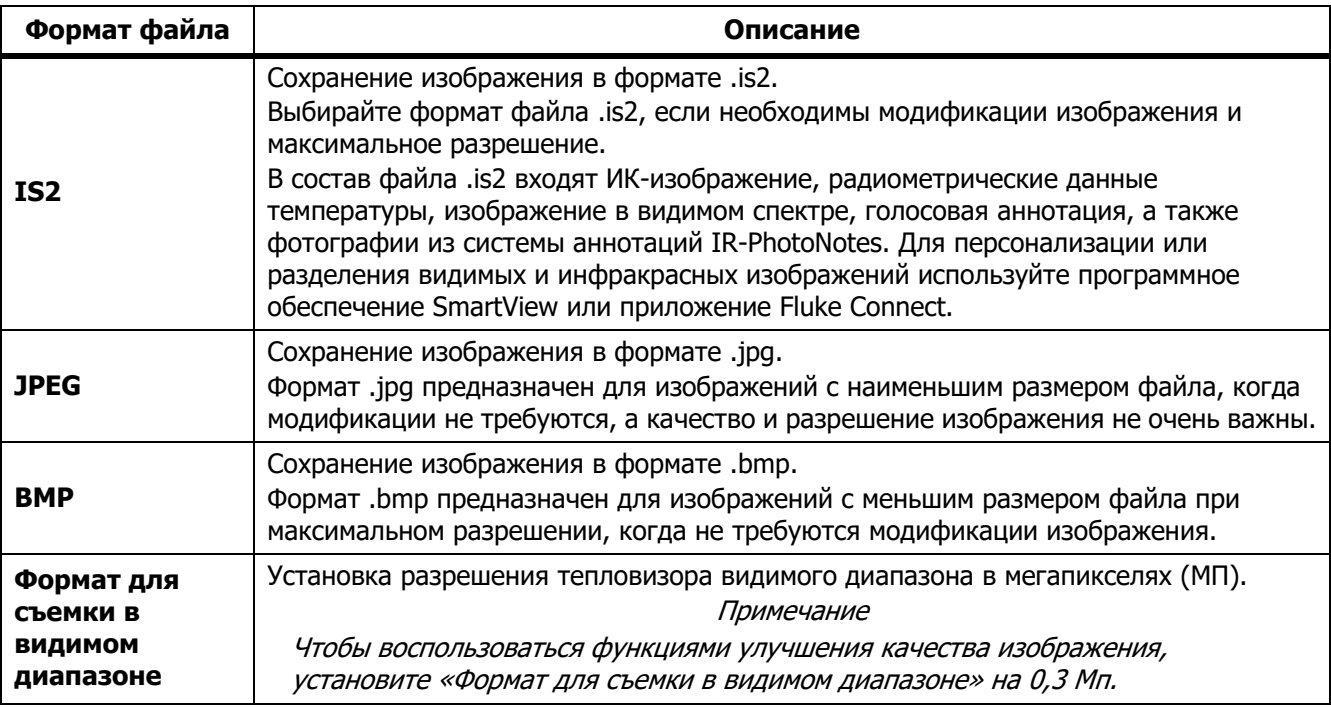

#### **Таблице 14. Форматы файлов изображений**

#### **Таблице 15. Форматы видеофайлов**

<span id="page-36-2"></span>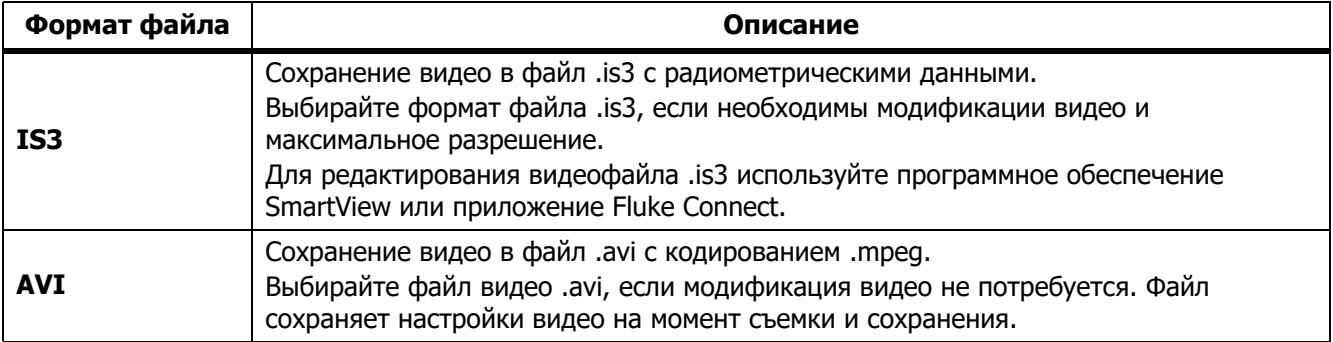

## <span id="page-37-0"></span>Дата

Дата отображается в виде ММ/ДД/ГГ или ДД/ММ/ГГ.

Порядок установки даты:

- 1. Выберите Настройки > Дата.
- 2. Выберите ММ/ДД/ГГ или ДД/ММ/ГГ.
- 3. Нажмите **3.** Нажмите **1.** чтобы задать новый формат.
- 4. Выберите Установка даты.
- 5. Нажмите **Полем**, чтобы открыть меню «Установка даты».
- 6. Нажмите  $\blacksquare/\blacksquare$ , чтобы выбрать День, Месяц или Год.
- 7. Нажмите  $\blacksquare$ , чтобы изменить день, месяц или год.
- 8. Нажмите  $\blacksquare$ , чтобы установить дату и выйти из меню.

## <span id="page-37-1"></span>Время

Время отображается в формате: 24 часа или 12 часов.

Чтобы задать формат времени, выполните следующее:

- 1. Выберите Настройки > Время.
- 2. Выберите 24 часа или 12 часов.
- 3. Нажмите  $\blacksquare$ , чтобы установить формат времени.
- 4. Выберите Установка времени.
- 5. Нажмите  $\blacksquare$ , чтобы открыть меню Установка времени.
- 6. Нажмите **/ / >**, чтобы выбрать Часы или Минуты.
- 7. Если выбран 12-часовой формат времени, выберите АМ (До полудня) или РМ (После полудня).

#### <span id="page-38-0"></span>Меню режима обнаружения газа SF6

Примечание

Тепловизор может работать в радиометрическом режиме или в режиме обнаружения газа. Тепловизор не может работать в обоих режимах одновременно. Если включен режим обнаружения газа SF6, радиометрические функции тепловизора отключаются и их нельзя выбрать в меню.

<span id="page-38-2"></span>В Таблице [16](#page-38-2) перечисляются опции меню режима обнаружения газа SF6.

#### **Таблице 16. Меню режима обнаружения газа SF6**

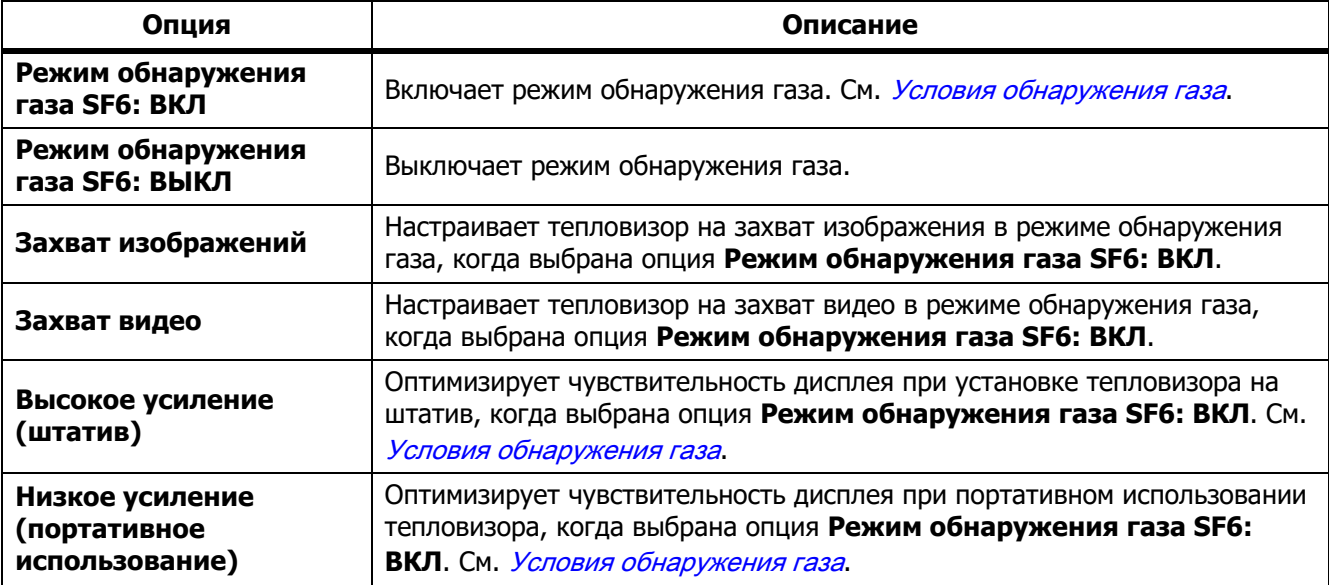

#### <span id="page-38-1"></span>Условия обнаружения газа

Тепловизор выполняет обнаружение утечек газа на основе:

- разности температур между газом и фоновыми условиями;
- скорости ветра;
- количества помех на фоне (например облаков);
- устойчивости тепловизора;
- близости тепловизора к утечке.

#### Примечание

Чем меньше объем утечки газа, тем труднее тепловизору обнаружить эту утечку.

Чтобы улучшить скорость обнаружения газа, установите тепловизор в таком месте, где:

- присутствует максимальная разность температур между газом и фоновыми условиями;
- дует небольшой ветер;
- помехи на фоне ограничены. Оптимальные условия чистое голубое небо.
- тепловизор устойчиво закреплен. При возможности используйте штатив и работайте в режиме Высокого усиления (штатив).
- Тепловизор находится рядом с утечкой. Если обеспечить близкое расположение невозможно, используйте объектив с двухкратным увеличением.

В Таблице 17 представлены инструкции по обнаружению утечек газа на основе значения ежегодного объема потерь газа.

| Ежегодный объем<br>потерь газа                         | <b>Инструкции</b>                                                |  |
|--------------------------------------------------------|------------------------------------------------------------------|--|
| $<$ 4,5 кг ( $<$ 10 фунтов)                            | максимально возможная разность температур между газом и фоном;   |  |
|                                                        | скорость ветра: <1,12 м/с (<2,5 миль/ч)                          |  |
|                                                        | единообразный фон (чистое голубое небо);                         |  |
|                                                        | тепловизор установлен на штативе, рядом с местом утечки газа.    |  |
| от 4,5 кг до 22,7 кг<br>(от 10 фунтов до<br>50 фунтов) | $\geq$ разность температур между газом и фоном составляет 10 °С; |  |
|                                                        | скорость ветра: <2,24 м/с (<5 миль/ч)                            |  |
|                                                        | переменный фон (чистое голубое небо, облака находятся высоко);   |  |
|                                                        | тепловизор расположен на штативе.                                |  |
| $>$ 22,7 кг ( $>$ 50 фунтов)                           | ≥разность температур между газом и фоном составляет 3 °С;        |  |
|                                                        | скорость ветра: <4,47 м/с (<10 миль/ч)                           |  |
|                                                        | переменный фон (облака находятся высоко);                        |  |
|                                                        | тепловизор расположен на штативе или держится в руках.           |  |

**Таблице 17. Инструкции по обнаружению**

## <span id="page-40-0"></span>Программное обеспечение SmartView

Программное обеспечение SmartView для ПК доступно для работы с тепловизорами и обладает функциями анализа изображений, упорядочения данных и составления профессиональных отчетов.

С помощью программного обеспечения SmartView можно:

- Проверять аннотации IR-РhotoNotes, звуковые файлы и текстовые аннотации.
- Экспортировать ИК- и видимые изображения.
- Редактировать файлы изображений .is2 и видеофайлы .is3.
- Включать функции Вluetooth, Wi-Fi и Fluke Сonnect.
- Обновлять прошивку для новых функций тепловизора.

#### <span id="page-40-1"></span>Загрузка программного обеспечения SmartView

- 1. На веб-сай<u>[те следуйте инструкциям по загру](www.fluke.com/smartviewdownload)</u>зке программного обеспечения на ПК.
- 2. На ПК следуйте инструкциям по установке программного обеспечения SmartView. (Для установки необходимы права администратора.)
- 3. Перезагрузите ПК после завершения установки.

#### Загрузка прошивки

- <span id="page-40-2"></span>1. Откройте программное обеспечение SmartView на ПК.
- 2. Подключите разъем кабеля USВ А к компьютеру, а разъем кабеля USВ Мicro В к тепловизору.

#### Примечание

На некоторых тепловизорах есть гнезда как для разъема *А*, так и для разъема Мicro В. Убедитесь, что вы подключаете кабель к гнезду Мicro В на тепловизоре.

Windows автоматически установит драйвер устройства для работы с тепловизором. Программное обеспечение SmartView распознает соединение с тепловизором, а в меню инструментов SmartView появляется значок .

- 3. Выберите Да, когда  $\blacktriangledown$   $\blacktriangledown$  ится запрос о загрузке файла обновления прошивки на ПК.
- 4. После загрузки прошивки выберите Обновление прошивки на тепловизоре. Чтобы завершить обновление прошивки, тепловизор выключится.
- 5. Чтобы начать использовать новую прошивку, включите тепловизор.

## <span id="page-41-0"></span>Включение радио

В странах, где беспроводные подключения разрешены законодательно, доступны протоколы беспроводных подключений, расширяющие возможности тепловизора. При поставке с завода на всех тепловизорах отключена радиосвязь.

Чтобы включить радиосвязь:

- 1. Выберите Тепловизор > Fluke Сonnect на тепловизоре.
- 2. При просмотре с ПК
- 3. На веб-сайте:
	- a. Выберите язык в выпадающем списке.
	- b. Введите данные и серийный номер с дисплея тепловизора. Серийный номер чувствителен к регистру.
	- c. Нажмите Отправить.

Если в вашей стране доступна радиосвязь, то на веб-сайте появится код авторизации.

#### Примечание

Если радиосвязь пока недоступна в вашей стране, Fluke сообщит вам, когда ее можно будет использовать.

- 4. На тепловизоре:
	- а. Нажмите **В или экранную кнопку Ввод кода.**
	- b. Введите код авторизации, указанный на веб-сайте. (Код авторизации нечувствителен к регистру.)
	- c. Нажмите **Elle** или Готово.

На дисплее тепловизора появится сообщение о том, что беспроводное подключение активировано.

Если появилось сообщение о том, что код авторизации недействителен:

- Убедитесь, что вы правильно ввели серийный номер тепловизора на веб-сайте.
- Убедитесь, что вы правильно ввели код авторизации, указанный на сайте, в тепловизор.
- d. Выберите Оk.
- 5. При необходимости подключитесь к беспроводному устройству. См. Возможность беспроводного [соединения](#page-28-0).

## <span id="page-41-1"></span>Потоковое видео (дистанционное отображение)

С тепловизора можно в реальном времени транслировать потоковое инфракрасное видео, а также видео IR-Fusion на компьютер с установленным программным обеспечением SmartView, приложением Fluke Сonnect (где доступно) или на НDМI-совместимое устройство.

#### <span id="page-42-0"></span>Трансляция материалов с тепловизора на компьютер в режиме реального времени

Чтобы начать трансляцию материалов с тепловизора на компьютер в режиме реального времени:

- 1. Установите последнюю версию прошивки на тепловизор. См. [Загрузка прошивки](#page-40-2).
- 2. Откройте программное обеспечение SmartView на ПК.
- 3. Подключите разъем кабеля USВ А к компьютеру, а разъем кабеля USВ Мicro В к тепловизору.

#### Примечание

На некоторых тепловизорах есть гнезда как для разъема *А*, так и для разъема Мicro В. Убедитесь, что вы используете гнездо Мicro В на тепловизоре

В меню инструментов программного обеспечения SmartView появится значок .

4. Выберите Дистанционное отображение из  $\blacklozenge$  - на ПК.

Чтобы начать трансляцию материалов с тепловизора на ПК в режиме реального времени по беспроводному соединению:

- 1. Включите точку доступа Wi-Fi на тепловизоре. См. *[Точка доступа Wi-Fi](#page-28-1)*.
- 2. На ПК:
	- a. В окне сетей выберите Fluke-Сamera.

#### Примечание

Fluke-Сamera — это название тепловизора по умолчанию. Если вы переименовали тепловизор, то в списке сетей на компьютере необходимо выбрать его новое название.

b. Откройте программное обеспечение SmartView.

В меню инструментов программного обеспечения SmartView появится значок .

с. Выберите **Дистанционное отображение** из  $\blacklozenge$  -

#### <span id="page-42-1"></span>Трансляция материалов с тепловизора в режиме реального времени с помощью ПО Fluke Сonnect

Чтобы узнать, как транслировать материалы с тепловизора в режиме реального времени с помощью ПО Fluke Connect, см. раздел Беспроводная система Fluke Connect.

#### <span id="page-42-2"></span>Трансляция материалов с тепловизора на устройство НDМI в режиме реального времени

НDМI (Нigh-Definition Мultimedia Interface) представляет собой аудио- и видеоинтерфейс для передачи несжатых данных и сжатых/несжатых данных цифровой звукозаписи с тепловизора на устройство, совместимое с НDМI-интерфейсом.

Чтобы начать трансляцию материалов с тепловизора на устройство НDМI в режиме реального времени:

- 1. Подсоедините НDМI-кабель, поставляющийся с прибором, к порту на тепловизоре.
- 2. Другой конец подсоедините к видеоустройству, поддерживающему НDМI-интерфейс.

## <span id="page-43-0"></span>Дистанционное управление тепловизором

С помощью программного обеспечения SmartView, установленного на ПК, или приложения Fluke Сonnect на мобильном устройстве можно дистанционно управлять тепловизором.

Чтобы выполнять дистанционное управление тепловизором с компьютера:

- 1. Включите Дистанционный дисплей. См. Трансляция материалов с тепловизора на компьютер в [режиме реального времени](#page-42-0).
- 2. В программном обеспечении SmartView выберите SmartView (по умолчанию выбран пункт Тепловизор).

В режиме дистанционного управления управление всеми меню тепловизора осуществляется через программное обеспечение SmartView. Невозможно менять меню непосредственно с тепловизора.

Чтобы вести дистанционное управление тепловизором с помощью приложения Fluke Сonnect:

- 1. Настройте систему Fluke Connect. См. Беспроводная система Fluke Connect.
- 2. Нажмите на значок трансляции на мобильном устройстве.

Появится окно подтверждения перевода тепловизора в режиме дистанционного управления.

3. Выберите Да.

На мобильном устройстве можно изменить настройку IR-Fusion, включить систему автоматической фокусировки LaserSharр, выбрав Автоматическая фокусировка, или сделать снимок, нажав на зеленую кнопку Захват. Другие параметры в меню можно изменить непосредственно на тепловизоре, даже когда включено дистанционное управление с мобильного устройства.

## <span id="page-43-1"></span>Дополнительные принадлежности

<span id="page-43-2"></span>В таблице [18](#page-43-2) представлен список совместимых с тепловизором принадлежностей.

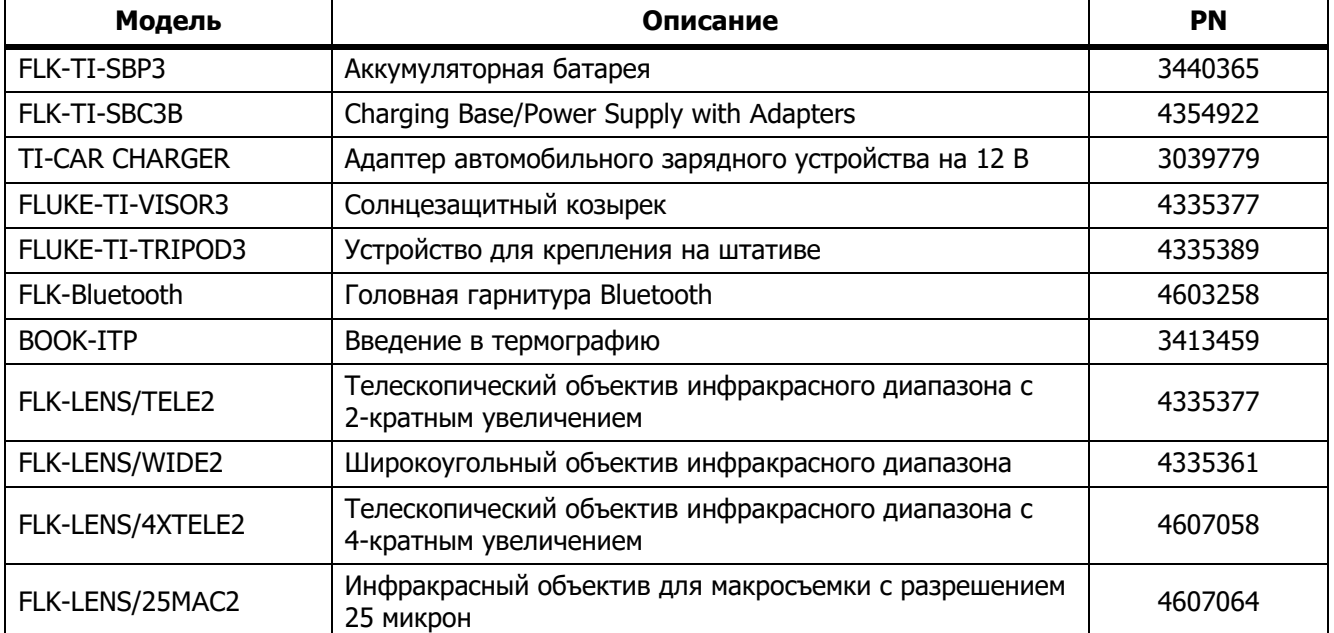

#### **Таблице 18. Принадлежности**

#### <span id="page-44-0"></span>Дополнительные объективы

Для расширения способов применения инфракрасного осмотра используйте дополнительные телескопический и широкоугольный объективы. Для установки объектива совместите точку на объективе с точкой на Приборе. См. Рисунок [1.](#page-44-1)

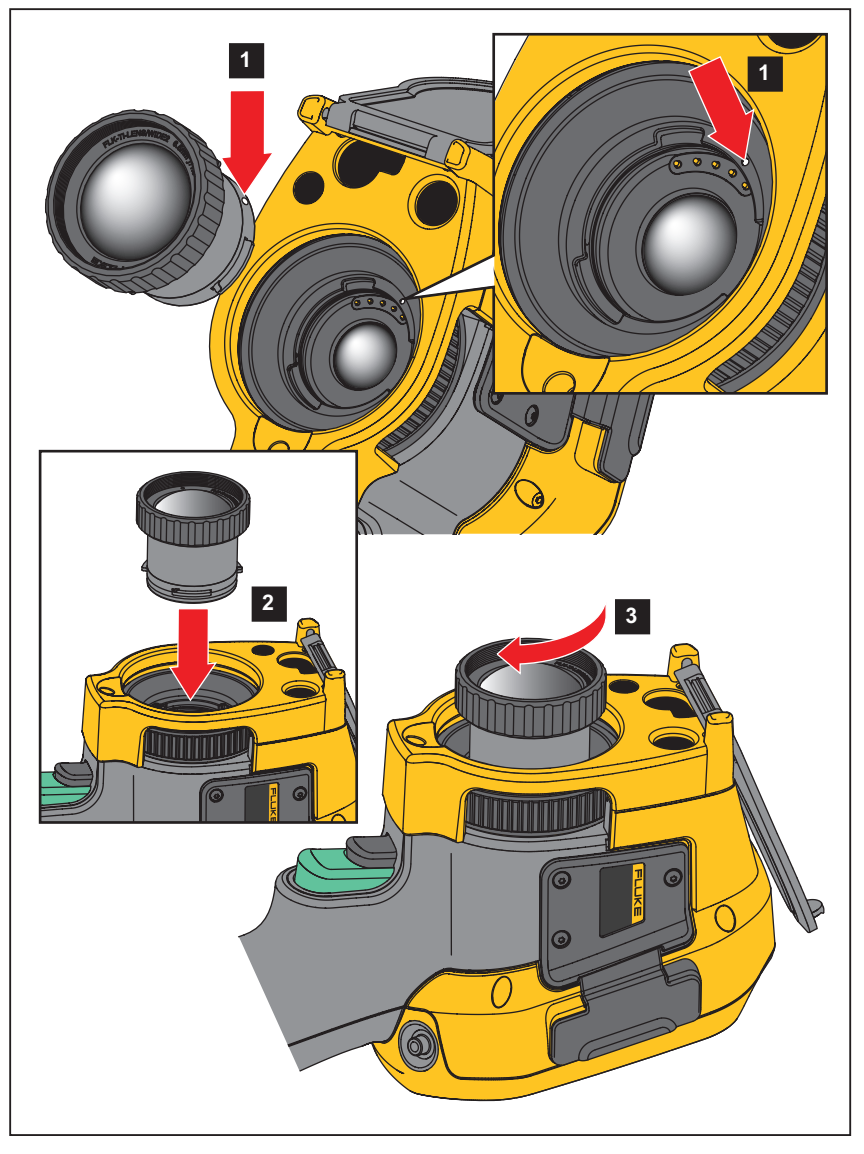

<span id="page-44-1"></span>Рисунок 1. Установка дополнительного объектива

## <span id="page-45-0"></span>Обслуживание

Тепловизор не требует обслуживания.

#### $\mathbb A\Lambda$  Предупреждение

Чтобы избежать травмы сетчатки и других повреждений, не разбирайте изделие. Лазерный луч опасен для глаз. Для ремонта прибора обращайтесь только в авторизованные сервисные центры.

#### <span id="page-45-1"></span>Очистка корпуса

Очищайте корпус влажной тканью с использованием слабого мыльного раствора. Не используйте абразивы, изопропиловый спирт и растворители для очистки корпуса.

#### <span id="page-45-2"></span>Уход за объективом

#### W Предостережение

Во избежание повреждений инфракрасных объективов:

- Выполняйте очистку инфракрасных объективов с осторожностью. Объектив имеет тонкое светопоглощающее покрытие.
- Выполняйте очистку объектива осторожно, так как это может повредить светоотражающее покрытие.

Для очистки объектива:

- 1. Используйте баллон с воздухом под давлением или пушку с сухим ионизированным азотом, при наличии, чтобы сдуть частицы с поверхности объектива.
- 2. Намочите безворсовую ткань доступной в продаже жидкостью для очистки объективов, которая содержит спирт, этиловый спирт или изопропиловый спирт.
- 3. Выжмите ткань, чтобы удалить излишки жидкости.
- 4. Протрите поверхность объектива одним круговым движением и утилизируйте ткань.
- 5. При необходимости повторите эти действия с новым куском безворсовой ткани.

## <span id="page-45-3"></span>Обращение с батареей

#### W Предупреждение

Во избежание травм и для обеспечения безопасной работы с прибором выполняйте следующие требования.

- Не помещайте элементы питания и блоки батарей вблизи от источника тепла или огня. Избегайте прямого попадания солнечных лучей.
- Не разбирайте и не ломайте элементы и наборы батарей.
- Во избежание повреждений вследствие протекания батарей перед длительным перерывом в работе извлекайте их из прибора.
- Перед подключением прибора подключите зарядное устройство аккумулятора к электросети.
- Для зарядки батарей используйте только адаптеры питания, одобренные Fluke.
- Храните элементы питания и блоки батарей чистыми и сухими. Очищайте загрязненные клеммы сухой чистой тканью.

#### W Предостережение

Чтобы не допустить повреждения Прибора, не размещайте его рядом с источниками тепла или в средах с высокой температурой, например в оставленном без присмотра автомобиле на открытом солнце.

Чтобы обеспечить максимальную производительность литий-ионной батареи:

- Не оставляйте тепловизор в зарядном устройстве более чем на 24 часа, поскольку это может снизить срок службы аккумулятора.
- Заряжайте тепловизор не менее чем двух часов с интервалом в полгода для обеспечения максимального времени работы от аккумулятора. В режиме хранения аккумулятор полностью саморазряжается примерно за шесть месяцев. После длительного хранения аккумулятору потребуется от двух до десяти циклов зарядки для достижения полной емкости.

#### <span id="page-46-0"></span>Зарядка аккумуляторов

Перед первым использованием тепловизора необходима зарядка аккумулятора в течение не менее двух с половиной часов. Состояние аккумулятора отображается на пятисегментном индикаторе зарядки.

#### Примечание

Новые аккумуляторы заряжены не полностью. Для достижения аккумулятором максимальной емкости требуется от двух до десяти циклов перезарядки.

Используйте один из приведенных ниже вариантов зарядки аккумулятора.

#### <span id="page-46-1"></span>Зарядное устройство с двумя отсеками

- 1. Подключите источник питания переменного тока к электрической розетке и соедините выход постоянного тока с зарядным устройством.
- 2. Вставьте один или два аккумулятора с индикацией оставшегося заряда в отсеки зарядного устройства.
- 3. Заряжайте аккумуляторы до тех пор, пока светодиодные индикаторы заряда на базе зарядного устройства не будут непрерывно гореть зеленым.
- 4. После полной зарядки аккумуляторов извлеките их и отсоедините от розетки источник питания.

#### <span id="page-46-2"></span>Розетка питания переменного тока на тепловизоре

- 1. Подключите блок питания к электрической розетке переменного тока, а выход постоянного тока соедините с разъемом сетевого питания тепловизора. Во время зарядки аккумулятора от блока питания переменного тока на экране мигает индикатор  $\square$
- 2. Зарядку следует производить до момента, когда индикатор перестанет мигать.
- 3. При достижении состояния полного заряда аккумулятора отсоедините блок питания переменного тока.

#### Примечание

Прежде чем подключать тепловизор к зарядному устройству, убедитесь, что температура прибора приблизительно равна комнатной температуре. Температура, при которой следует осуществлять зарядку, приведена в технических характеристиках. Не заряжайте прибор в местах с высокой или низкой температурой окружающей среды. Зарядка при экстремальных температурах может привести к снижению емкости аккумулятора.

Когда тепловизор подключен к сети переменного тока и аккумулятор извлечен, на дисплее отображается значок **есо. Если тепловизор отключен и к нему подключен блок питания переменного тока, на дисплее** мигает значок [IIII], указывающий на то, что аккумулятор заряжается.

Продолжайте заряжать тепловизор до тех пор, пока значок аккумулятора не покажет полный заряд. Если отсоединить тепловизор от зарядного устройства до индикации полной зарядки, время автономной работы может снизиться.

#### Примечание

Если аккумулятор подключен к источнику переменного тока, или изделие находится в видеорежиме, функция режима сна/автовыключения автоматически блокируется.

#### <span id="page-47-0"></span>Дополнительное автомобильное зарядное устройство на 12 В

- 1. Подключите 12-вольтовый адаптер к электрической розетке автомобиля соответствующего номинала.
- 2. Подсоедините выход адаптера к разъему сетевого питания тепловизора.
- 3. Заряжайте аккумулятор, пока индикатор на экране не укажет на полную зарядку.
- 4. При достижении полного заряда аккумулятора отсоедините 12-вольтовый адаптер от тепловизора.

#### W Предостережение

Во избежание повреждения тепловизора отключайте его от зарядного устройства автомобиля перед запуском двигателя.

• Используйте прибор только в указанном для него диапазоне температур.

- Не храните аккумуляторы в условиях экстремального холода.
- Не пытайтесь производить зарядку аккумуляторов в условиях экстремального холода.

 $\overline{\mathbb{X}}$   $\Lambda$  Предостережение

Не сжигайте Прибор и/или аккумулятор.

## <span id="page-47-1"></span>Данные по радиочастотам

См. Таблице [13,](#page-35-1) чтобы узнать, как получить доступ к цифровым копиям кодов сертификатов для тепловизора.

## [Общие характеристики](http://us.fluke.com/usen/support/manuals)

<span id="page-47-2"></span>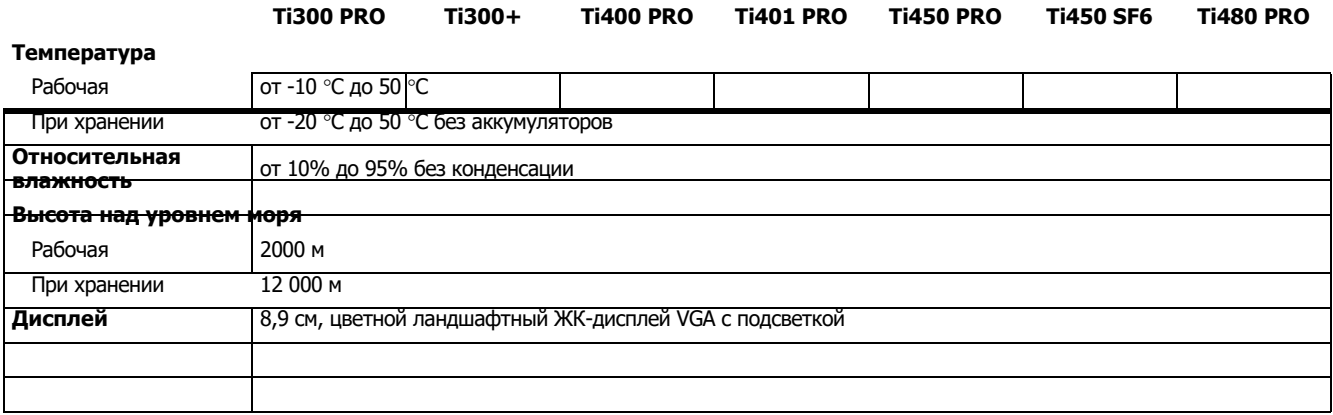

Руководство пользователя

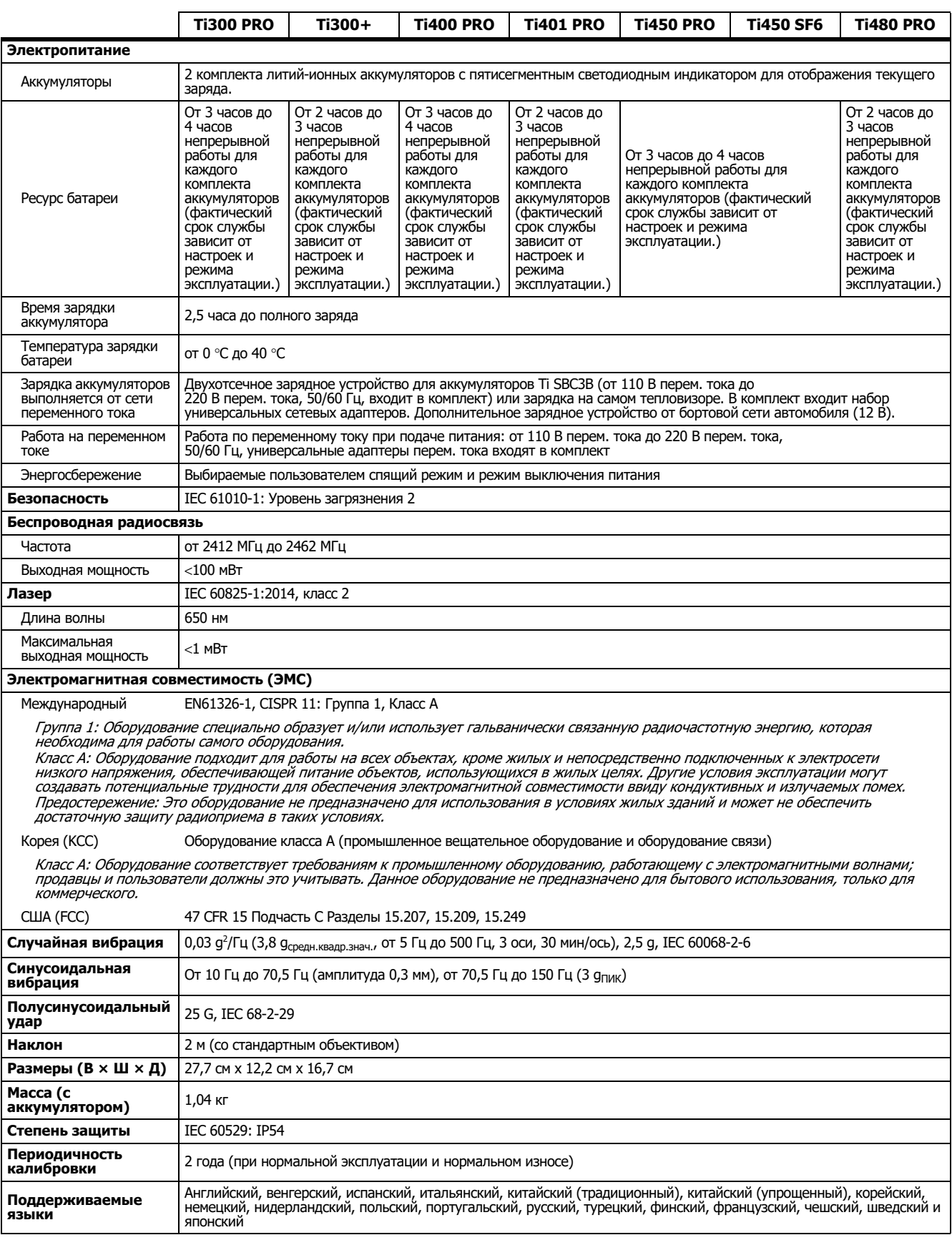

Подробные характеристики

## <span id="page-49-0"></span>Подробные характеристики

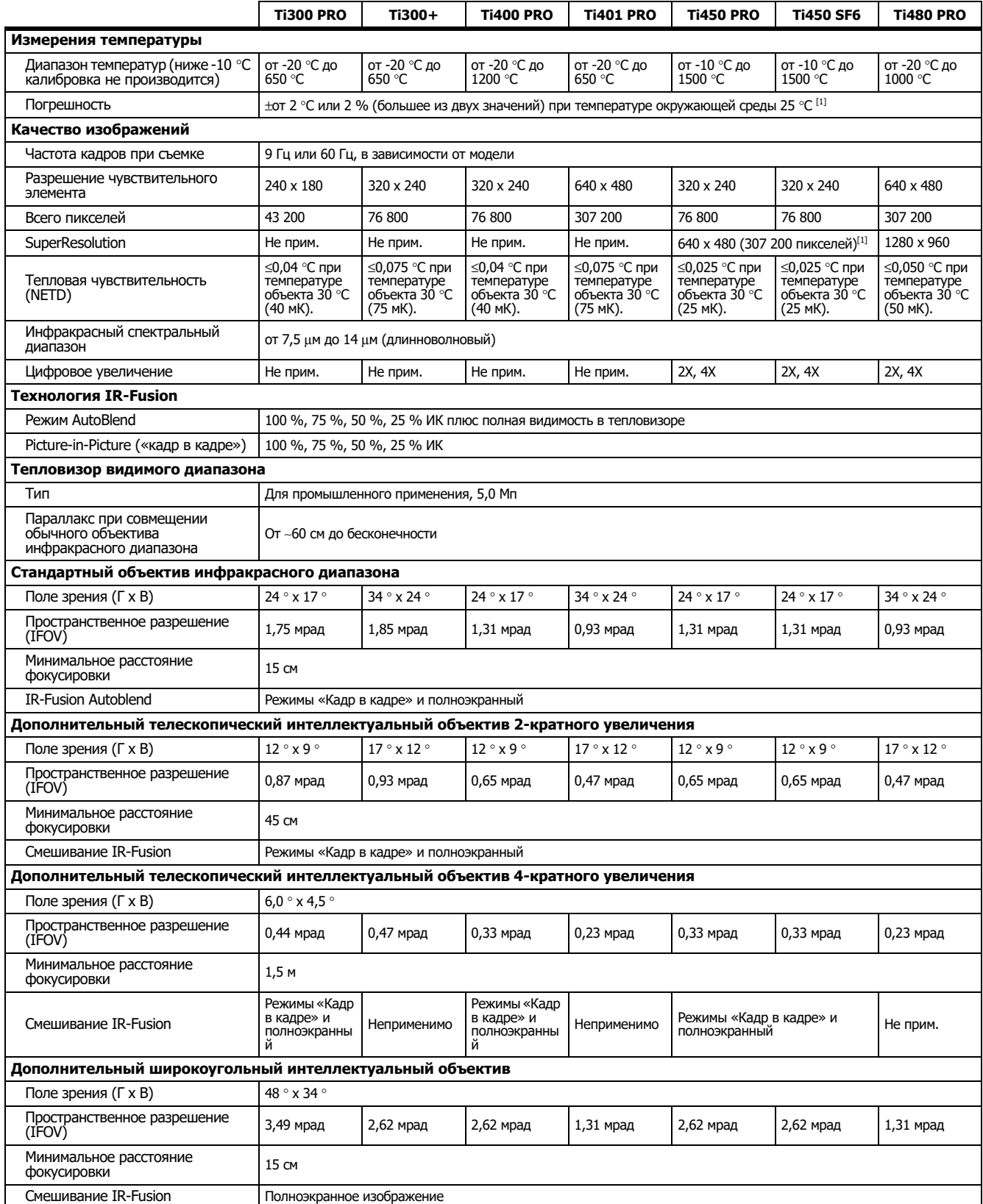

#### **Ti300 PRO, Ti300+, Ti400 PRO, Ti401 PRO Ti450 PRO, Ti450 SF6, Ti480 PRO**

Руководство пользователя

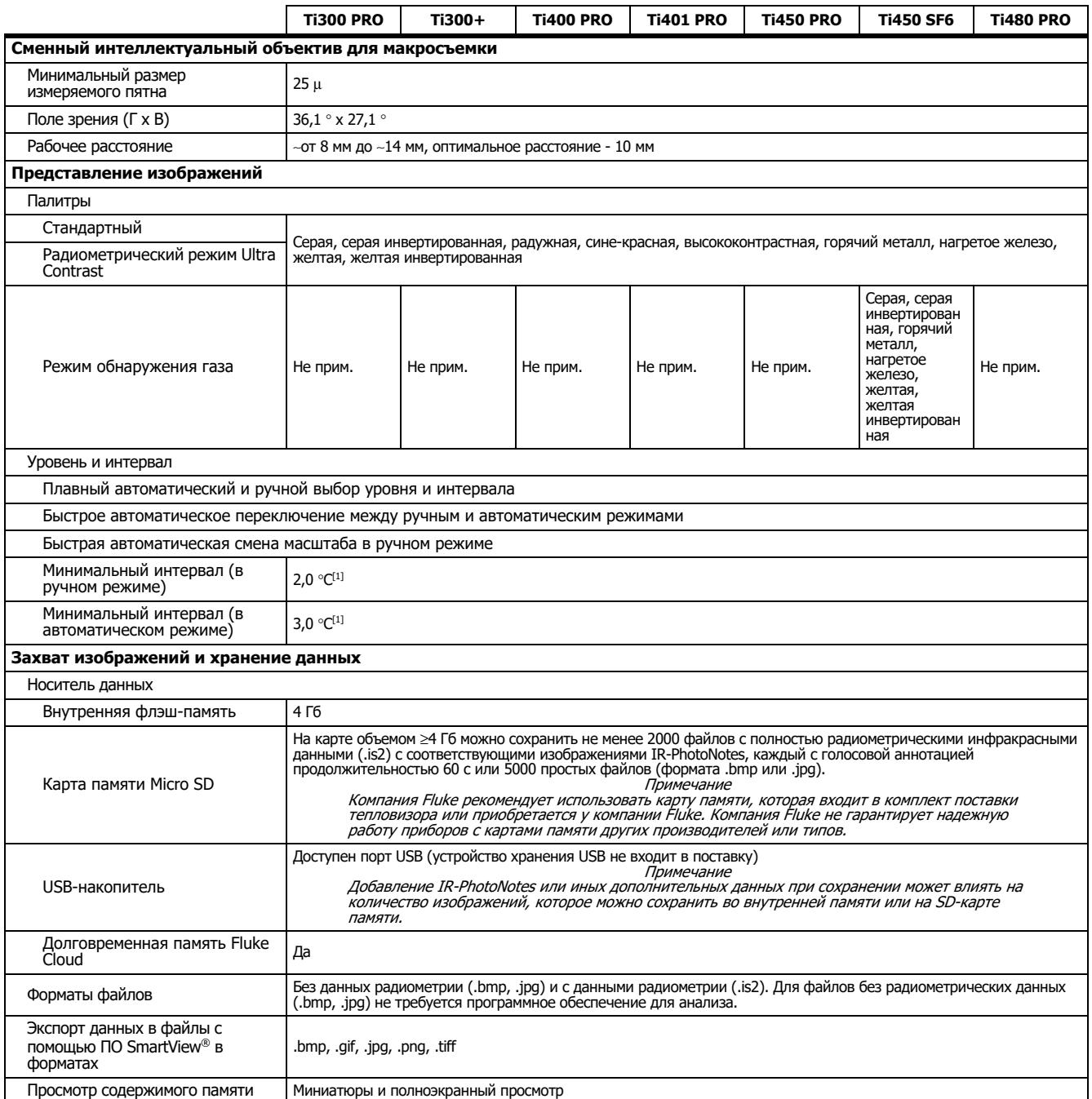

#### **Professional Series Thermal Imagers**

Подробные характеристики

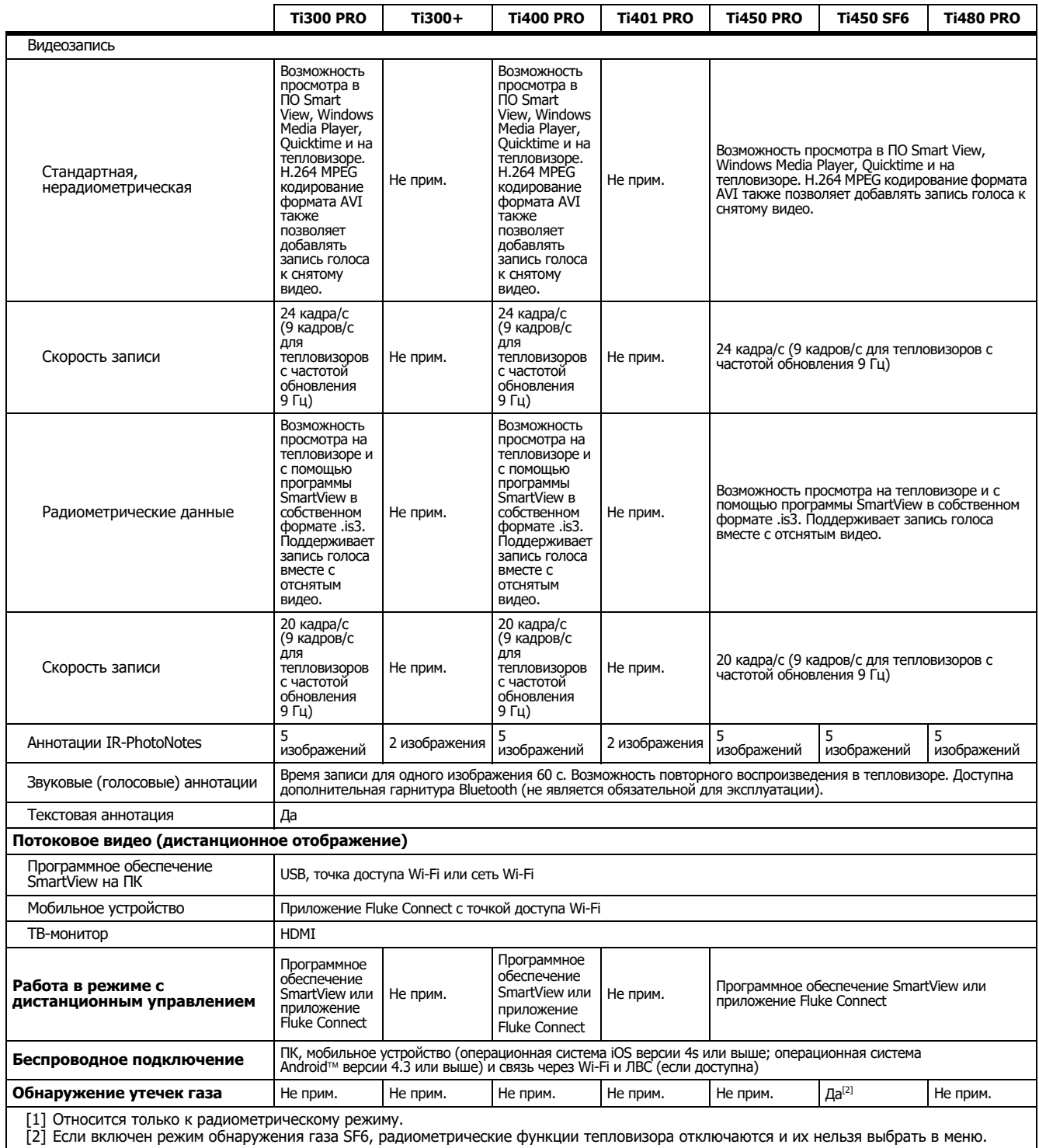